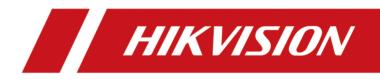

# **Network Camera**

**User Manual** 

# Legal Information

#### About this Document

- This Document includes instructions for using and managing the Product. Pictures, charts, images and all other information hereinafter are for description and explanation only.
- The information contained in the Document is subject to change, without notice, due to firmware updates or other reasons. Please find the latest version of the Document at the Hikvision website (<u>https://www.hikvision.com</u>). Unless otherwise agreed, Hangzhou Hikvision Digital Technology Co., Ltd. or its affiliates (hereinafter referred to as "Hikvision") makes no warranties, express or implied.
- Please use the Document with the guidance and assistance of professionals trained in supporting the Product.

## **About this Product**

- This product can only enjoy the after-sales service support in the country or region where the purchase is made.
- If the product you choose is a video product, please scan the following QR code to obtain the "Initiatives on the Use of Video Products", and read it carefully.

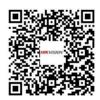

## Acknowledgment of Intellectual Property Rights

- Hikvision owns the copyrights and/or patents related to the technology embodied in the Products described in this Document, which may include licenses obtained from third parties.
- Any part of the Document, including text, pictures, graphics, etc., belongs to Hikvision. No part of this Document may be excerpted, copied, translated, or modified in whole or in part by any means without written permission.
- **HIKVISION** and other Hikvision's trademarks and logos are the properties of Hikvision in various jurisdictions.
- Other trademarks and logos mentioned are the properties of their respective owners.

## LEGAL DISCLAIMER

• TO THE MAXIMUM EXTENT PERMITTED BY APPLICABLE LAW, THIS DOCUMENT AND THE PRODUCT DESCRIBED, WITH ITS HARDWARE, SOFTWARE AND FIRMWARE, ARE PROVIDED "AS IS" AND "WITH ALL FAULTS AND ERRORS". HIKVISION MAKES NO WARRANTIES, EXPRESS OR

IMPLIED, INCLUDING WITHOUT LIMITATION, MERCHANTABILITY, SATISFACTORY QUALITY, OR FITNESS FOR A PARTICULAR PURPOSE. THE USE OF THE PRODUCT BY YOU IS AT YOUR OWN RISK. IN NO EVENT WILL HIKVISION BE LIABLE TO YOU FOR ANY SPECIAL, CONSEQUENTIAL, INCIDENTAL, OR INDIRECT DAMAGES, INCLUDING, AMONG OTHERS, DAMAGES FOR LOSS OF BUSINESS PROFITS, BUSINESS INTERRUPTION, OR LOSS OF DATA, CORRUPTION OF SYSTEMS, OR LOSS OF DOCUMENTATION, WHETHER BASED ON BREACH OF CONTRACT, TORT (INCLUDING NEGLIGENCE), PRODUCT LIABILITY, OR OTHERWISE, IN CONNECTION WITH THE USE OF THE PRODUCT, EVEN IF HIKVISION HAS BEEN ADVISED OF THE POSSIBILITY OF SUCH DAMAGES OR LOSS.

- YOU ACKNOWLEDGE THAT THE NATURE OF THE INTERNET PROVIDES FOR INHERENT SECURITY RISKS, AND HIKVISION SHALL NOT TAKE ANY RESPONSIBILITIES FOR ABNORMAL OPERATION, PRIVACY LEAKAGE OR OTHER DAMAGES RESULTING FROM CYBER-ATTACK, HACKER ATTACK, VIRUS INFECTION, OR OTHER INTERNET SECURITY RISKS; HOWEVER, HIKVISION WILL PROVIDE TIMELY TECHNICAL SUPPORT IF REQUIRED.
- YOU AGREE TO USE THIS PRODUCT IN COMPLIANCE WITH ALL APPLICABLE LAWS, AND YOU ARE SOLELY RESPONSIBLE FOR ENSURING THAT YOUR USE CONFORMS TO THE APPLICABLE LAW.
   ESPECIALLY, YOU ARE RESPONSIBLE, FOR USING THIS PRODUCT IN A MANNER THAT DOES NOT INFRINGE ON THE RIGHTS OF THIRD PARTIES, INCLUDING WITHOUT LIMITATION, RIGHTS OF PUBLICITY, INTELLECTUAL PROPERTY RIGHTS, OR DATA PROTECTION AND OTHER PRIVACY RIGHTS. YOU SHALL NOT USE THIS PRODUCT FOR ANY PROHIBITED END-USES, INCLUDING THE DEVELOPMENT OR PRODUCTION OF WEAPONS OF MASS DESTRUCTION, THE DEVELOPMENT OR PRODUCTION OF CHEMICAL OR BIOLOGICAL WEAPONS, ANY ACTIVITIES IN THE CONTEXT RELATED TO ANY NUCLEAR EXPLOSIVE OR UNSAFE NUCLEAR FUEL-CYCLE, OR IN SUPPORT OF HUMAN RIGHTS ABUSES.
- IN THE EVENT OF ANY CONFLICTS BETWEEN THIS DOCUMENT AND THE APPLICABLE LAW, THE LATTER PREVAILS.

#### © Hangzhou Hikvision Digital Technology Co., Ltd. All rights reserved.

# **Symbol Conventions**

The symbols that may be found in this document are defined as follows.

| Symbol           | Description                                                                                                    |
|------------------|----------------------------------------------------------------------------------------------------|
| Danger           | Indicates a hazardous situation which, if not avoided, will or could result in death or serious injury.                                                         |
| <b>A</b> Caution | Indicates a potentially hazardous situation which, if not avoided, could result in equipment damage, data loss, performance degradation, or unexpected results. |
| <b>i</b> Note    | Provides additional information to emphasize or supplement important points of the main text.                                                                   |

# **Safety Instruction**

Please scan the following QR code to obtain the "*Safety Instruction* " of the product, and read it carefully. These instructions are intended to ensure that user can use the product correctly to avoid danger or property loss.

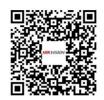

Figure 1-1 Safety Instruction

# Contents

| Chapter 1 System Requirement              | 1   |
|-------------------------------------------|-----|
| Chapter 2 Device Activation and Accessing | . 2 |
| 2.1 Activate the Device via SADP          | 2   |
| 2.2 Activate the Device via Browser       | . 2 |
| 2.3 Login                                 | 3   |
| 2.3.1 Plug-in Installation                | 3   |
| 2.3.2 Admin Password Recovery             | . 4 |
| 2.3.3 Illegal Login Lock                  | 5   |
| Chapter 3 Live View                       | . 6 |
| 3.1 Live View Parameters                  | . 6 |
| 3.1.1 Enable and Disable Live View        | . 6 |
| 3.1.2 Adjust Aspect Ratio                 | . 6 |
| 3.1.3 Live View Stream Type               | 6   |
| 3.1.4 Select the Third-Party Plug-in      | 6   |
| 3.1.5 Window Division                     | 7   |
| 3.1.6 Light                               | 7   |
| 3.1.7 Count Pixel                         | 7   |
| 3.1.8 Start Digital Zoom                  | 7   |
| 3.1.9 Auxiliary Focus                     | 7   |
| 3.1.10 Lens Initialization                | 8   |
| 3.1.11 Quick Set Live View                | . 8 |
| 3.1.12 Lens Parameters Adjustment         | 8   |
| 3.1.13 Conduct 3D Positioning             | . 9 |
| 3.2 Set Transmission Parameters           | 9   |
| Chapter 4 Video and Audio                 | 11  |
| 4.1 Video Settings                        | 11  |

| 4.1.1 Stream Type 1                             | 1  |
|-------------------------------------------------|----|
| 4.1.2 Video Type 1                              | 1  |
| 4.1.3 Resolution 1                              | 1  |
| 4.1.4 Bitrate Type and Max. Bitrate 1           | 2  |
| 4.1.5 Video Quality 1                           | 2  |
| 4.1.6 Frame Rate 1                              | 2  |
| 4.1.7 Video Encoding 1                          | 2  |
| 4.1.8 Smoothing 1                               | 4  |
| 4.2 ROI 1                                       | 4  |
| 4.2.1 Set ROI 1                                 | 15 |
| 4.3 Audio Settings 1                            | 15 |
| 4.3.1 Audio Encoding 1                          | 15 |
| 4.3.2 Audio Input 1                             | 6  |
| 4.3.3 Audio Output 1                            | 16 |
| 4.3.4 Environmental Noise Filter 1              | 16 |
| 4.4 Display Settings 1                          | 16 |
| 4.4.1 Scene Mode 1                              | 16 |
| 4.4.2 Image Parameters Switch 2                 | 22 |
| 4.5 Video Standard 2                            | 22 |
| 4.6 OSD 2                                       | 22 |
| 4.7 Set Privacy Mask 2                          | 23 |
| 4.8 Overlay Picture                             | 23 |
| Chapter 5 Video Recording and Picture Capture 2 | 24 |
| 5.1 Storage Settings 2                          | 24 |
| 5.1.1 Set New or Unencrypted Memory Card 2      | 24 |
| 5.1.2 Set FTP 2                                 | 26 |
| 5.1.3 Set NAS 2                                 | 27 |
| 5.1.4 eMMC Protection 2                         | 27 |

| 6.2.9 Draw Area                                   | 48 |
|---------------------------------------------------|----|
| 6.2.10 Set Size Filter                            | 48 |
| Chapter 7 Network Settings                        | 49 |
| 7.1 TCP/IP                                        | 49 |
| 7.1.1 Multicast                                   | 50 |
| 7.1.2 Multicast Discovery                         | 50 |
| 7.2 SNMP                                          | 51 |
| 7.3 Set SRTP                                      | 51 |
| 7.4 Port Mapping                                  | 51 |
| 7.4.1 Set Auto Port Mapping                       | 52 |
| 7.4.2 Set Manual Port Mapping                     | 52 |
| 7.4.3 Set Port Mapping on Router                  | 52 |
| 7.5 Port                                          | 53 |
| 7.6 Access to Device via Domain Name              | 54 |
| 7.7 Access to Device via PPPoE Dial Up Connection | 55 |
| 7.8 Wireless Dial                                 | 56 |
| 7.8.1 Set Wireless Dial                           | 56 |
| 7.8.2 Wireless Expert Settings                    | 57 |
| 7.9 WLAN AP (Access Point)                        | 59 |
| 7.9.1 Set WLAN AP                                 | 59 |
| 7.9.2 Access to Device via AP                     | 60 |
| 7.10 Traffic Shaping                              | 61 |
| 7.11 Data Monitoring                              | 61 |
| 7.12 Set Network Service                          | 61 |
| 7.13 Set Open Network Video Interface             | 62 |
| 7.14 Set Alarm Server                             | 63 |
| 7.15 Set ISUP                                     | 63 |
| 7.16 Set OTAP                                     | 64 |

| 7.17 Access Camera via Hik-Connect 6                                                                                                    | 54                                                 |
|----------------------------------------------------------------------------------------------------|----------------------------------------------------|
| 7.17.1 Enable Hik-Connect Service on Camera6                                                                                                    | 65                                                 |
| 7.17.2 Set Up Hik-Connect 6                                                                                                    | 56                                                 |
| 7.17.3 Add Camera to Hik-Connect 6                                                                                                    | 56                                                 |
| Chapter 8 Arming Schedule and Alarm Linkage6                                                                                                    | 58                                                 |
| 8.1 Set Arming Schedule6                                                                                                    | 58                                                 |
| 8.2 Linkage Method Settings                                                                                                    | 58                                                 |
| 8.2.1 Trigger Alarm Output 6                                                                                                    | 58                                                 |
| 8.2.2 FTP/NAS/Memory Card Uploading7                                                                                                    | 70                                                 |
| 8.2.3 Send Email                                                                                                    | 70                                                 |
| 8.2.4 Notify Surveillance Center                                                                                                    | 71                                                 |
| 8.2.5 Trigger Recording                                                                                                    | 71                                                 |
| 8.2.6 Audible Warning                                                                                                    | 71                                                 |
| Chapter 9 System and Security                                                                                                    | 73                                                 |
|                                                                                                    |                                                    |
| 9.1 View Device Information                                                                                                    | 73                                                 |
| 9.1 View Device Information                                                                                                    |                                                    |
|                                                                                                    | 73                                                 |
| 9.2 Search and Manage Log                                                                                                    | 73<br>73                                           |
| 9.2 Search and Manage Log                                                                                                    | 73<br>73<br>73                                     |
| <ul> <li>9.2 Search and Manage Log</li></ul>                                                                                                    | 73<br>73<br>73<br>74                               |
| <ul> <li>9.2 Search and Manage Log</li> <li>9.3 Simultaneous Login</li> <li>9.4 Import and Export Configuration File</li> <li>9.5 Export Diagnose Information</li> </ul>                                                                      | 73<br>73<br>73<br>74<br>74                         |
| 9.2 Search and Manage Log       7         9.3 Simultaneous Login       7         9.4 Import and Export Configuration File       7         9.5 Export Diagnose Information       7         9.6 Diagnosis       7                               | 73<br>73<br>73<br>74<br>74<br>74                   |
| <ul> <li>9.2 Search and Manage Log</li> <li>9.3 Simultaneous Login</li> <li>9.4 Import and Export Configuration File</li> <li>9.5 Export Diagnose Information</li> <li>9.6 Diagnosis</li> <li>9.6.1 Capture Device Packet</li> </ul>          | 73<br>73<br>73<br>74<br>74<br>74<br>74             |
| 9.2 Search and Manage Log79.3 Simultaneous Login79.4 Import and Export Configuration File79.5 Export Diagnose Information79.6 Diagnosis79.6.1 Capture Device Packet79.6.2 Export Device Info.7                                                | 73<br>73<br>73<br>74<br>74<br>74<br>74<br>75       |
| 9.2 Search and Manage Log79.3 Simultaneous Login79.4 Import and Export Configuration File79.5 Export Diagnose Information79.6 Diagnosis79.6.1 Capture Device Packet79.6.2 Export Device Info.79.7 Reboot7                                     | 73<br>73<br>74<br>74<br>74<br>74<br>75<br>75       |
| 9.2 Search and Manage Log79.3 Simultaneous Login79.4 Import and Export Configuration File79.5 Export Diagnose Information79.6 Diagnosis79.6.1 Capture Device Packet79.6.2 Export Device Info.79.7 Reboot79.8 Restore and Default7             | 73<br>73<br>74<br>74<br>74<br>74<br>75<br>75<br>75 |
| 9.2 Search and Manage Log79.3 Simultaneous Login79.4 Import and Export Configuration File79.5 Export Diagnose Information79.6 Diagnosis79.6.1 Capture Device Packet79.6.2 Export Device Info.79.7 Reboot79.8 Restore and Default79.9 Upgrade7 | 73<br>73<br>74<br>74<br>74<br>75<br>75<br>75<br>75 |

| 9.12.1 Synchronize Time Manually 76           |
|-----------------------------------------------|
| 9.12.2 Set NTP Server 76                      |
| 9.12.3 Synchronize Time by Satellite 77       |
| 9.12.4 Set DST 77                             |
| 9.13 Set RS-485 77                            |
| 9.14 Set RS-232 78                            |
| 9.15 Metadata 78                              |
| 9.16 Power Output Mode 79                     |
| 9.17 Location Settings 79                     |
| 9.18 Wiegand 80                               |
| 9.19 Power Consumption Mode 80                |
| 9.20 Security 81                              |
| 9.20.1 Authentication 81                      |
| 9.20.2 Set IP Address Filter 82               |
| 9.20.3 Set HTTPS 82                           |
| 9.20.4 Set QoS 83                             |
| 9.20.5 Set IEEE 802.1X 83                     |
| 9.20.6 Control Timeout Settings 84            |
| 9.20.7 Search Security Audit Logs 84          |
| 9.20.8 SSH 84                                 |
| 9.21 Certificate Management 84                |
| 9.21.1 Create Self-signed Certificate 85      |
| 9.21.2 Create Certificate Request 85          |
| 9.21.3 Import Certificate 85                  |
| 9.21.4 Install Server/Client Certificate 86   |
| 9.21.5 Install CA Certificate 86              |
| 9.21.6 Enable Certificate Expiration Alarm 86 |
| 9.22 User and Account 87                      |

| 9.22.1 Set User Account and Permission            |
|---------------------------------------------------|
| 9.22.2 Simultaneous Login 87                      |
| 9.22.3 Online Users                               |
| Chapter 10 VCA Resource 89                        |
| 10.1 Allocate VCA Resource 89                     |
| 10.2 Set Camera Info 89                           |
| 10.3 Smart Event 89                               |
| 10.3.1 Set Intrusion Detection 89                 |
| 10.3.2 Set Line Crossing Detection91              |
| 10.3.3 Set Region Entrance Detection 92           |
| 10.3.4 Set Region Exiting Detection 93            |
| 10.3.5 Set Unattended Baggage Detection 95        |
| 10.3.6 Set Object Removal Detection 96            |
| 10.4 Road Traffic                                 |
| 10.4.1 Set Vehicle Detection                      |
| 10.4.2 Set Mixed-Traffic Detection Rule           |
| 10.4.3 Uploading Pictures Settings 99             |
| 10.4.4 Advanced Parameters Configuration 100      |
| 10.4.5 Import or Export Blocklist & Allowlist 100 |
| 10.4.6 Vehicle Counting Statistics 101            |
| Chapter 11 Smart Display 102                      |
| Appendix A. FAQ                                   |

# **Chapter 1 System Requirement**

Your computer should meet the requirements for proper visiting and operating the product.

| Microsoft Windows XP SP1 and above version       |
|--------------------------------------------------|
| 2.0 GHz or higher                                |
| 1G or higher                                     |
| 1024×768 resolution or higher                    |
| For the details, see <u>Plug-in Installation</u> |
|                                                  |

# **Chapter 2 Device Activation and Accessing**

To protect the security and privacy of the user account and data, you should set a login password to activate the device when access the device via network.

# **i**Note

Refer to the user manual of the software client for the detailed information about the client software activation.

# 2.1 Activate the Device via SADP

Search and activate the online devices via SADP software.

#### **Before You Start**

Access www.hikvision.com to get SADP software to install.

#### Steps

- 1. Connect the device to network using the network cable.
- 2. Run SADP software to search the online devices.
- 3. Check Device Status from the device list, and select Inactive device.
- 4. Create and input the new password in the password field, and confirm the password.

# Caution

We highly recommend you create a strong password of your own choosing (using a minimum of 8 characters, including upper case letters, lower case letters, numbers, and special characters) in order to increase the security of your product. And we recommend you reset your password regularly, especially in the high security system, resetting the password monthly or weekly can better protect your product.

- 5. Click OK.
  - Device Status changes into Active.
- 6. Optional: Change the network parameters of the device in Modify Network Parameters.

# 2.2 Activate the Device via Browser

You can access and activate the device via the browser.

#### Steps

- **1.** Connect the device to the PC using the network cables.
- 2. Change the IP address of the PC and device to the same segment.

# iNote

The default IP address of the device is 192.168.1.64. You can set the IP address of the PC from 192.168.1.2 to 192.168.1.253 (except 192.168.1.64). For example, you can set the IP address of the PC to 192.168.1.100.

- 3. Input 192.168.1.64 in the browser.
- 4. Set device activation password.

# Caution

We highly recommend you create a strong password of your own choosing (using a minimum of 8 characters, including at least three of the following categories: upper case letters, lower case letters, numbers, and special characters) in order to increase the security of your product. And we recommend you reset your password regularly, especially in the high security system, resetting the password monthly or weekly can better protect your product.

- 5. Click OK.
- 6. Input the activation password to log in to the device.
- 7. Optional: Go to Configuration → Network → Basic → TCP/IP to change the IP address of the device to the same segment of your network.

# 2.3 Login

Log in to the device via Web browser.

## 2.3.1 Plug-in Installation

Certain operation systems and web browser may restrict the display and operation of the camera function. You should install plug-in or complete certain settings to ensure normal display and operation. For detailed restricted function, refer to the actual device.

| Operating System | Web Browser                                                                                                    | Operation                                                 |
|------------------|----------------------------------------------------------------------------------------------------|-----------------------------------------------------------|
| Windows          | <ul> <li>Internet Explorer 8+</li> <li>Google Chrome 57 and<br/>earlier version</li> <li>Mozilla Firefox 52 and earlier<br/>version</li> </ul> | Follow pop-up prompts to complete plug-in installation.   |
|                  | <ul><li>Google Chrome 57+</li><li>Mozilla Firefox 52+</li></ul>                                                                                | Click 🚹 Download Plug-in to download and install plug-in. |
| Mac OS           | <ul> <li>Google Chrome 57+</li> <li>Mozilla Firefox 52+</li> <li>Mac Safari 16+</li> </ul>                                                     | Plug-in installation is not required.                     |

| Operating System | Web Browser | Operation                                                                                                    |
|------------------|-------------|----------------------------------------------------------------------------------------------------|
|                  |             | Go to Configuration →<br>Network → Advanced Settings<br>→ Network Service to enable<br>WebSocket or Websockets for<br>normal view. Display and<br>operation of certain functions<br>are restricted. For example,<br>Playback and Picture are not<br>available. For detailed<br>restricted function, refer to the<br>actual device. |

# iNote

The camera only supports Windows and Mac OS system and do not support Linux system.

#### 2.3.2 Admin Password Recovery

If you forget the admin password, you can reset the password by clicking **Forget Password** on the login page after completing the account security settings.

You can reset the password by setting the security question or email.

# **i**Note

When you need to reset the password, make sure that the device and the PC are on the same network segment.

#### **Security Question**

You can set the account security during the activation. Or you can go to **Configuration**  $\rightarrow$  **System**  $\rightarrow$  **User Management**, click **Account Security Settings**, select the security question and input your answer.

You can click **Forget Password** and answer the security question to reset the admin password when access the device via browser.

#### Email

You can set the account security during the activation. Or you can go to **Configuration**  $\rightarrow$  **System**  $\rightarrow$  **User Management**, click **Account Security Settings**, input your email address to receive the verification code during the recovering operation process.

## 2.3.3 Illegal Login Lock

It helps to improve the security when accessing the device via Internet.

Go to **Configuration**  $\rightarrow$  **System**  $\rightarrow$  **Security**  $\rightarrow$  **Security Service**, and enable **Enable Illegal Login Lock**. **Illegal Login Attempts** and **Locking Duration** are configurable.

#### **Illegal Login Attempts**

When your login attempts with the wrong password reach the set times, the device is locked.

#### **Locking Duration**

The device releases the lock after the setting duration.

# **Chapter 3 Live View**

It introduces the live view parameters, function icons and transmission parameters settings.

# **3.1 Live View Parameters**

The supported functions vary depending on the model.

# 3.1.1 Enable and Disable Live View

This function is used to quickly enable or disable live view of all channels.

- Click r to start live view of all channels.
- Click T to stop live view of all channels.

## 3.1.2 Adjust Aspect Ratio

#### Steps

- 1. Click Live View.
- 2. Click 🔳 to select the aspect ratio.
  - **u**; refers to 4:3 window size.
  - **I** refers to 16:9 window size.
  - The second second sec
  - refers to self-adaptive window size.
  - refers to original ratio window size.

## 3.1.3 Live View Stream Type

Select the live view stream type according to your needs. For the detailed information about the stream type selection, refer to **<u>Stream Type</u>**.

## 3.1.4 Select the Third-Party Plug-in

When the live view cannot display via certain browsers, you can change the plug-in for live view according to the browser.

#### Steps

- 1. Click Live View.
- 2. Click 💽 to select the plug-in.

- When you access the device via Internet Explorer, you can select Webcomponents or QuickTime.
- When you access the device via the other browsers, you can select Webcomponents, QuickTime, VLC or MJPEG.

#### 3.1.5 Window Division

- **The set of a set of a set o**
- 📰 refers to 2 × 2 window division.
- I refers to 3 × 3 window division.
- m refers to 4 × 4 window division.

#### 3.1.6 Light

Click 🌞 to turn on or turn off the illuminator.

#### 3.1.7 Count Pixel

It helps to get the height and width pixel of the selected region in the live view image.

#### Steps

- 1. Click 'L. to enable the function.
- 2. Drag the mouse on the image to select a desired rectangle area.

The width pixel and height pixel are displayed on the bottom of the live view image.

#### 3.1.8 Start Digital Zoom

It helps to see a detailed information of any region in the image.

#### Steps

- 1. Click 💽 to enable the digital zoom.
- 2. In live view image, drag the mouse to select the desired region.
- **3.** Click in the live view image to back to the original image.

## 3.1.9 Auxiliary Focus

It is used for motorized device. It can improve the image if the device cannot focus clearly.

For the device that supports ABF, adjust the lens angle, then focus and click ABF button on the device. The device can focus clearly.

Click 💽 to focus automatically.

# iNote

- If the device cannot focus with auxiliary focus, you can use <u>Lens Initialization</u>, then use auxiliary focus again to make the image clear.
- If auxiliary focus cannot help the device focus clearly, you can use manual focus.

#### 3.1.10 Lens Initialization

Lens initialization is used on the device equipped with motorized lens. The function can reset lens when long time zoom or focus results in blurred image. This function varies according to different models.

#### Manual Lens Initialization

Click 
 to operate lens initialization.

#### Auto Lens Initialization

Go to **Configuration**  $\rightarrow$  **System**  $\rightarrow$  **Maintenance**  $\rightarrow$  **Lens Correction** to enable this function. You can set the arming schedule, and the device will correct lens automatically during the configured time periods.

#### 3.1.11 Quick Set Live View

It offers a quick setup of PTZ, display settings, OSD, video/audio and VCA resource settings on live view page.

#### Steps

- **1.** Click to show quick setup page.
- **2.** Set PTZ, display settings, OSD, video/audio and VCA resource parameters.
  - For PTZ settings, see Lens Parameters Adjustment .
  - For display settings, see **Display Settings** .
  - For OSD settings, see OSD .
  - For audio and video settings, see Video and Audio .
  - For VCA settings, see <u>Allocate VCA Resource</u>.

# iNote

The function is only supported by certain models.

## 3.1.12 Lens Parameters Adjustment

It is used to adjust the lens focus, zoom and iris.

#### Zoom

- Click d , and the lens zooms in.
- Click , and the lens zooms out.

#### Focus

- Click ☐ , then the lens focuses near and the nearby object gets clear.

## PTZ Speed

• Slide ————————— to adjust the speed of the pan/tilt movement.

#### Iris

- When the image is too dark, click 🔿 to enlarge the iris.
- When the image is too bright, click @ to stop down the iris.

# 3.1.13 Conduct 3D Positioning

3D positioning is to relocate the selected area to the image center.

#### Steps

- 1. Click 🙉 to enable the function.
- 2. Select a target area in live image.
  - Left click on a point on live image: the point is relocated to the center of the live image. With no zooming in or out effect.
  - Hold and drag the mouse to a lower right position to frame an area on the live: the framed area is zoomed in and relocated to the center of the live image.
  - Hold and drag the mouse to an upper left position to frame an area on the live: the framed area is zoomed out and relocated to the center of the live image.
- **3.** Click the button again to turn off the function.

# **3.2 Set Transmission Parameters**

The live view image may be displayed abnormally according to the network conditions. In different network environments, you can adjust the transmission parameters to solve the problem.

#### Steps

- **1.** Go to **Configuration**  $\rightarrow$  Local .
- 2. Set the transmission parameters as required.

#### Protocol

ТСР

TCP ensures complete delivery of streaming data and better video quality, yet the real-time transmission will be affected. It is suitable for the stable network environment.

#### UDP

UDP is suitable for the unstable network environment that does not demand high video fluency.

#### MULTICAST

MULTICAST is suitable for the situation that there are multiple clients. You should set the multicast address for them before selection.

# **i**Note

For detailed information about multicast, refer to Multicast .

#### HTTP

HTTP is suitable for the situation that the third-party needs to get the stream from the device.

#### **Play Performance**

#### **Shortest Delay**

The device takes the real-time video image as the priority over the video fluency.

#### Balanced

The device ensures both the real-time video image and the fluency.

#### Fluent

The device takes the video fluency as the priority over teal-time. In poor network environment, the device cannot ensures video fluency even the fluency is enabled.

#### Custom

You can set the frame rate manually. In poor network environment, you can reduce the frame rate to get a fluent live view. But the rule information may cannot display.

#### 3. Click OK.

# **Chapter 4 Video and Audio**

This part introduces the configuration of video and audio related parameters.

# 4.1 Video Settings

This part introduces the settings of video parameters, such as, stream type, video encoding, and resolution.

Go to setting page: Configuration  $\rightarrow$  Video/Audio  $\rightarrow$  Video .

## 4.1.1 Stream Type

For device supports more than one stream, you can specify parameters for each stream type.

#### **Main Stream**

The stream stands for the best stream performance the device supports. It usually offers the best resolution and frame rate the device can do. But high resolution and frame rate usually means larger storage space and higher bandwidth requirements in transmission.

#### Sub Stream

The stream usually offers comparatively low resolution options, which consumes less bandwidth and storage space.

#### **Other Streams**

Steams other than the main stream and sub stream may also be offered for customized usage.

## 4.1.2 Video Type

Select the content (video and audio) that should be contained in the stream.

#### Video

Only video content is contained in the stream.

#### Video & Audio

Video content and audio content are contained in the composite stream.

## 4.1.3 Resolution

Select video resolution according to actual needs. Higher resolution requires higher bandwidth and storage.

## 4.1.4 Bitrate Type and Max. Bitrate

#### **Constant Bitrate**

It means that the stream is compressed and transmitted at a comparatively fixed bitrate. The compression speed is fast, but mosaic may occur on the image.

#### Variable Bitrate

It means that the device automatically adjust the bitrate under the set **Max. Bitrate**. The compression speed is slower than that of the constant bitrate. But it guarantees the image quality of complex scenes.

# 4.1.5 Video Quality

When **Bitrate Type** is set as Variable, video quality is configurable. Select a video quality according to actual needs. Note that higher video quality requires higher bandwidth.

## 4.1.6 Frame Rate

The frame rate is to describe the frequency at which the video stream is updated and it is measured by frames per second (fps).

A higher frame rate is advantageous when there is movement in the video stream, as it maintains image quality throughout. Note that higher frame rate requires higher bandwidth and larger storage space.

# 4.1.7 Video Encoding

It stands for the compression standard the device adopts for video encoding.

# iNote

Available compression standards vary according to device models.

## H.264

H.264, also known as MPEG-4 Part 10, Advanced Video Coding, is a compression standard. Without compressing image quality, it increases compression ratio and reduces the size of video file than MJPEG or MPEG-4 Part 2.

## H.264+

H.264+ is an improved compression coding technology based on H.264. By enabling H.264+, you can estimate the HDD consumption by its maximum average bitrate. Compared to H.264, H.264+ reduces storage by up to 50% with the same maximum bitrate in most scenes.

When H.264+ is enabled, **Max. Average Bitrate** is configurable. The device gives a recommended max. average bitrate by default. You can adjust the parameter to a higher value if the video quality is less satisfactory. Max. average bitrate should not be higher than max. bitrate.

#### **i**Note

When H.264+ is enabled, Video Quality, I Frame Interval, Profile and SVC are not configurable.

## H.265

H.265, also known as High Efficiency Video Coding (HEVC) and MPEG-H Part 2, is a compression standard. In comparison to H.264, it offers better video compression at the same resolution, frame rate and image quality.

#### H.265+

H.265+ is an improved compression coding technology based on H.265. By enabling H.265+, you can estimate the HDD consumption by its maximum average bitrate. Compared to H.265, H.265+ reduces storage by up to 50% with the same maximum bitrate in most scenes.

When H.265+ is enabled, **Max. Average Bitrate** is configurable. The device gives a recommended max. average bitrate by default. You can adjust the parameter to a higher value if the video quality is less satisfactory. Max. average bitrate should not be higher than max. bitrate.

# **i**Note

When H.265+ is enabled, Video Quality, I Frame Interval, Profile and SVC are not configurable.

## I-Frame Interval

I-frame interval defines the number of frames between 2 I-frames.

In H.264 and H.265, an I-frame, or intra frame, is a self-contained frame that can be independently decoded without any reference to other images. An I-frame consumes more bits than other frames. Thus, video with more I-frames, in other words, smaller I-frame interval, generates more steady and reliable data bits while requiring more storage space.

# SVC

Scalable Video Coding (SVC) is the name for the Annex G extension of the H.264 or H.265 video compression standard.

The objective of the SVC standardization has been to enable the encoding of a high-quality video bitstream that contains one or more subset bitstreams that can themselves be decoded with a complexity and reconstruction quality similar to that achieved using the existing H.264 or H.265 design with the same quantity of data as in the subset bitstream. The subset bitstream is derived by dropping packets from the larger bitstream.

SVC enables forward compatibility for older hardware: the same bitstream can be consumed by basic hardware which can only decode a low-resolution subset, while more advanced hardware will be able decode high quality video stream.

#### MPEG4

MPEG4, referring to MPEG-4 Part 2, is a video compression format developed by Moving Picture Experts Group (MPEG).

#### MJPEG

Motion JPEG (M-JPEG or MJPEG) is a video compression format in which intraframe coding technology is used. Images in a MJPEG format is compressed as individual JPEG images.

#### Profile

This function means that under the same bitrate, the more complex the profile is, the higher the quality of the image is, and the requirement for network bandwidth is also higher.

## 4.1.8 Smoothing

It refers to the smoothness of the stream. The higher value of the smoothing is, the better fluency of the stream will be, though, the video quality may not be so satisfactory. The lower value of the smoothing is, the higher quality of the stream will be, though it may appear not fluent.

# 4.2 ROI

ROI (Region of Interest) encoding helps to discriminate the ROI and background information in video compression. The technology assigns more encoding resource to the region of interest, thus to increase the quality of the ROI whereas the background information is less focused.

# 4.2.1 Set ROI

ROI (Region of Interest) encoding helps to assign more encoding resource to the region of interest, thus to increase the quality of the ROI whereas the background information is less focused.

#### **Before You Start**

Please check the video coding type. ROI is supported when the video coding type is H.264 or H. 265.

#### Steps

- **1.** Go to **Configuration**  $\rightarrow$  **Video/Audio**  $\rightarrow$  **ROI**.
- 2. Check Enable.
- 3. Select Stream Type.
- 4. Select Region No. in Fixed Region to draw ROI region.
  - 1) Click Draw Area.
  - 2) Click and drag the mouse on the view screen to draw the fixed region.
  - 3) Click Stop Drawing.

## **i**Note

Select the fixed region that needs to be adjusted and drag the mouse to adjust its position.

- 5. Input the Region Name and ROI Level.
- 6. Click Save.

iNote

The higher the ROI level is, the clearer the image of the detected region is.

**7. Optional:** Select other region No. and repeat the above steps if you need to draw multiple fixed regions.

# 4.3 Audio Settings

It is a function to set audio parameters such as audio encoding, environment noise filtering.

Go to the audio settings page: Configuration  $\rightarrow$  Video/Audio  $\rightarrow$  Audio .

#### **i**Note

Only certain camera models support the function.

## 4.3.1 Audio Encoding

Select the audio encoding compression of the audio.

# 4.3.2 Audio Input

# **i**Note

- Connect the audio input device as required.
- The audio input display varies with the device models.

| LineIn | Set <b>Audio Input</b> to <b>LineIn</b> when the device connects to the audio input device with the high output power, such as MP3, synthesizer or active pickup. |
|--------|----------------------------------------------------------------------------------------------------|
| MicIn  | Set <b>Audio Input</b> to <b>MicIn</b> when the device connects to the audio input device with the low output power, such as microphone or passive pickup.        |

# 4.3.3 Audio Output

# ∎Note

Connect the audio output device as required.

It is a switch of the device audio output. You can adjust the output volume as required. When it is disabled, all the device audio cannot output. The audio output display varies with the device modes.

# 4.3.4 Environmental Noise Filter

Set it as OFF or ON. When the function is enabled, the noise in the environment can be filtered to some extent.

# 4.4 Display Settings

It offers the parameter settings to adjust image features.

Go to Configuration  $\rightarrow$  Image  $\rightarrow$  Display Settings .

Click **Default** to restore settings.

# 4.4.1 Scene Mode

There are several sets of image parameters predefined for different installation environments. Select a scene according to the actual installation environment to speed up the display settings.

## Image Adjustment

By adjusting the **Brightness**, **Saturation**, **Hue**, **Contrast** and **Sharpness**, the image can be best displayed.

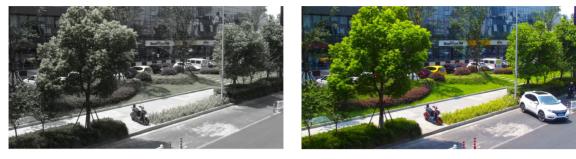

Low Saturation

**High Saturation** 

Figure 4-1 Saturation

## **Exposure Settings**

Exposure is controlled by the combination of iris, shutter, and photo sensibility. You can adjust image effect by setting exposure parameters.

In manual mode, you need to set Exposure Time, Gain and Slow Shutter.

## Day/Night Switch

Day/Night Switch function can provide color images and black/white images in day and night mode. Switch mode is configurable.

#### Day

The image is always in color.

#### Night

The image is black/white or colorful and the supplement light will be enabled to ensure clear live view image at night.

# iNote

Only certain device models support the supplement light and colorful image.

#### Auto

The camera switches between the day mode and the night mode according to the light condition of environment.

#### Scheduled-Switch

Set the Start Time and the End Time to define the duration for day mode.

#### Triggered by alarm input

You can set **Triggering Status** as **Day** or **Night**. For example, if the **Triggering Status** is **Night**, the mode turns into **Night** when the device receives alarm input signal.

#### Triggered by video

The camera switches between the day mode and the night mode according to the light condition of environment. This mode is applicable when the device supports road traffic and vehicle detection.

# iNote

- Day/Night Switch function varies according to models.
- You can turn on the smart supplement light for better image effect. For supplement light settings, refer to *Supplement Light Settings*.

## **Supplement Light Settings**

You can set supplement light and refer to the actual device for relevant parameters.

#### Smart Supplement Light

Smart supplement light avoids over exposure when the supplement light is on.

#### Supplement Light Mode

When the device supports supplement light, you can select supplement light mode.

#### **IR Supplement Light**

IR light is enabled.

#### White Light

White light is enabled.

#### **Mixed Light**

Both IR light and white light are enabled.

#### Smart

When you select this mode after enabling certain smart events or motion detection, in the night state, the default supplement light mode is IR supplement light mode. When the alarm is triggered, the white light is enabled and the device captures the target. After the alarm ends, the supplement light mode will switch to IR supplement light mode.

Only device models with IR and white light or hybrid supplement light with IR and white light support this function.

#### Off

Supplement light is disabled.

# iNote

The supplement light mode may vary according to different device models.

#### **Brightness Adjustment Mode**

#### Auto

The brightness adjusts according to the actual environment automatically.

#### Manual

You can drag the slider or set value to adjust the brightness.

# **Gray Scale**

You can choose the range of the **Gray Scale** as [0-255] or [16-235].

## Rotate

When enabled, the live view will rotate 90 ° counterclockwise. For example,  $1280 \times 720$  is rotated to  $720 \times 1280$ .

Enabling this function can change the effective range of monitoring in the vertical direction.

## BLC

If you focus on an object against strong backlight, the object will be too dark to be seen clearly. BLC (backlight compensation) compensates light to the object in the front to make it clear. If BLC mode is set as **Custom**, you can draw a red rectangle on the live view image as the BLC area.

# WDR

The WDR (Wide Dynamic Range) function helps the camera provide clear images in environment with strong illumination differences.

When there are both very bright and very dark areas simultaneously in the field of view, you can enable the WDR function and set the level. WDR automatically balances the brightness level of the whole image and provides clear images with more details.

# **i**Note

When WDR is enabled, some other functions may be not supported. Refer to the actual interface for details.

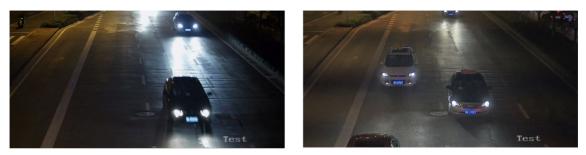

WDR Off

WDR On

Figure 4-2 WDR

#### HLC

When the bright area of the image is over-exposed and the dark area is under-exposed, the HLC (High Light Compression) function can be enabled to weaken the bright area and brighten the dark area, so as to achieve the light balance of the overall picture.

#### White Balance

White balance is the white rendition function of the camera. It is used to adjust the color temperature according to the environment.

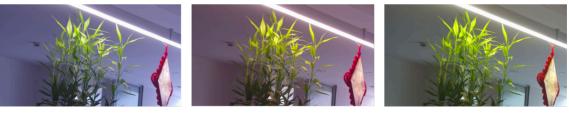

Cold

Warm

Auto White Balance

#### Figure 4-3 White Balance

#### DNR

Digital Noise Reduction is used to reduce the image noise and improve the image quality. **Normal** and **Expert** modes are selectable.

#### Normal

Set the DNR level to control the noise reduction degree. The higher level means stronger reduction degree.

#### Expert

Set the DNR level for both space DNR and time DNR to control the noise reduction degree. The higher level means stronger reduction degree.

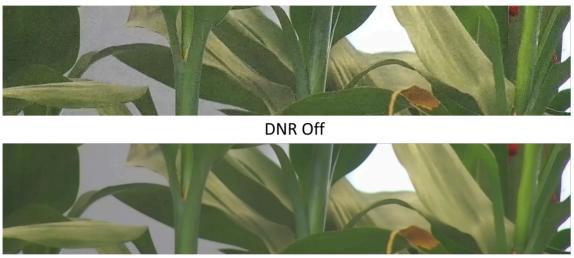

DNR On Figure 4-4 DNR

#### Defog

You can enable the defog function when the environment is foggy and the image is misty. It enhances the subtle details so that the image appears clearer.

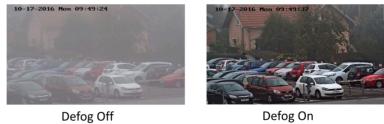

Figure 4-5 Defog

#### Mirror

When the live view image is the reverse of the actual scene, this function helps to display the image normally.

Select the mirror mode as needed.

# **i**Note

The video recording will be shortly interrupted when the function is enabled.

## 4.4.2 Image Parameters Switch

The device automatically switches image parameters in set time periods.

Go to image parameters switch setting page: Configuration  $\rightarrow$  Image  $\rightarrow$  Image Parameters Switch , and set parameters as needed.

## Set Switch

Switch the image parameters to the scene automatically in certain time periods.

#### Steps

- 1. Check Enable.
- 2. Select and configure the corresponding time period and the scene.

# **i**Note

For the scene configuration, refer to Scene Mode .

3. Click Save.

# 4.5 Video Standard

Video standard is an ability of a video card or video display device that defines the amount of colors that are shown and the resolution. The two most common video standard used are NTSC and PAL. In NTSC, 30 frames are transmitted each second. Each frame is made up of 525 individual scan lines. In PAL, 25 frames are transmitted each second. Each frame is made up of 625 individual scan lines. Select video signal standard according to the video system in your country/region.

# 4.6 OSD

You can customize OSD (On-screen Display) information such as device name, time/date, font, color, and text overlay displayed on video stream.

Go to OSD setting page: Configuration  $\rightarrow$  Image  $\rightarrow$  OSD Settings . Set the corresponding parameters, and click Save to take effect.

# **Character Set**

Select character set for displayed information. If Korean is required to be displayed on screen, select **EUC-KR**. Otherwise, select **GBK**.

## **Displayed Information**

Set camera name, date, week, and their related display format. For certain device models, you can also set the battery information, wireless data, wireless dial status and other information to be displayed.

#### **Text Overlay**

Set customized overlay text on image.

#### **OSD** Parameters

Set OSD parameters, such as Display Mode, OSD Size, Font Color, and Alignment.

# 4.7 Set Privacy Mask

The function blocks certain areas in the live view to protect privacy. No matter how the device moves, the blocked scene will never be seen.

#### Steps

- **1.** Go to privacy mask setting page: **Configuration**  $\rightarrow$  **Image**  $\rightarrow$  **Privacy Mask**.
- 2. Check Enable Privacy Mask.
- 3. Click Draw Area. Drag the mouse in the live view to draw a closed area.

**Drag the corners of the area** Adjust the size of the area.

Drag the area Adjust the position of the area.

Click Clear All Clear all the areas you set.

- 4. Click Stop Drawing.
- 5. Click Save.

# 4.8 Overlay Picture

Overlay a customized picture on live view.

#### **Before You Start**

The picture to overlay has to be in BMP format with 24-bit, and the maximum picture size is  $128 \times 128$  pixel.

#### Steps

- **1.** Go to picture overlay setting page: **Configuration**  $\rightarrow$  **Image**  $\rightarrow$  **Picture Overlay**.
- 2. Click Browse to select a picture, and click Upload.

The picture with a red rectangle will appear in live view after successfully uploading.

- 3. Check Enable Picture Overlay.
- 4. Drag the picture to adjust its position.
- 5. Click Save.

# **Chapter 5 Video Recording and Picture Capture**

This part introduces the operations of capturing video clips and snapshots, playback, and downloading captured files.

# 5.1 Storage Settings

This part introduces the configuration of several common storage paths.

## 5.1.1 Set New or Unencrypted Memory Card

#### **Before You Start**

Insert a new or unencrypted memory card to the device. For detailed installation, refer to *Quick Start Guide* of the device.

#### Steps

- 1. Go to Configuration → Storage → Storage Management → HDD Management .
- **2.** Select the memory card.

# **i**Note

If an **Unlock** button appears, you need to unlock the memory card first. See <u>Detect Memory</u> <u>Card Status</u> for details.

**3.** Click **Format** to initialize the memory card.

When the **Status** of memory card turns from **Uninitialized** to **Normal**, the memory card is ready for use.

- 4. Optional: Encrypt the memory card.
  - 1) Click Encrypted Format.
  - 2) Set the encryption password.
  - 3) Click OK.

When the Encryption Status turns to Encrypted, the memory card is ready for use.

# iNote

Keep your encryption password properly. Encryption password cannot be found if forgotten.

- **5. Optional:** Define the **Quota** of the memory card. Input the percentage for storing different contents according to your needs.
- 6. Click Save.

# **Detect Memory Card Status**

The device detects the status of Hikvision memory card. You receive notifications when your memory card is detected abnormal.

#### **Before You Start**

The configuration page only appears when a Hikvision memory card is installed to the device.

#### Steps

- 1. Go to Configuration → Storage → Storage Management → Memory Card Detection .
- 2. Click Status Detection to check the Remaining Lifespan and Health Status of your memory card.

#### **Remaining Lifespan**

It shows the percentage of the remaining lifespan. The lifespan of a memory card may be influenced by factors such as its capacity and the bitrate. You need to change the memory card if the remaining lifespan is not enough.

#### **Health Status**

It shows the condition of your memory card. There are three status descriptions: good, bad, and damaged. You will receive a notification if the health status is anything other than good when the **Arming Schedule** and **Linkage Method** are set.

# iNote

It is recommended that you change the memory card when the health status is not "good".

- 3. Click R/W Lock to set the permission of reading and writing to the memory card.
  - Add a Lock
    - a. Select the Lock Switch as ON.
    - b. Enter the password.
    - c. Click Save
  - Unlock
    - If you use the memory card on the device that locks it, unlocking will be done automatically and no unlocking procedures are required on the part of users.
    - If you use the memory card (with a lock) on a different device, you can go to HDD Management to unlock the memory card manually. Select the memory card, and click Unlock. Enter the correct password to unlock it.
  - Remove the Lock
    - a. Select the Lock Switch as OFF.
    - b. Enter the password in Password Settings.
    - c. Click Save.

# iNote

- Only admin user can set the **R/W Lock**.
- The memory card can only be read and written when it is unlocked.
- If the device, which adds a lock to a memory card, is restored to the factory settings, you can go to **HDD Management** to unlock the memory card.
- 4. Set Arming Schedule and Linkage Method. See <u>Set Arming Schedule</u> and <u>Linkage Method</u> <u>Settings</u> for details.
- 5. Click Save.

# 5.1.2 Set FTP

You can configure the FTP server to save images which are captured by events or a timed snapshot task.

# **Before You Start**

Get the FTP server address first.

# Steps

# **1.** Go to **Configuration** $\rightarrow$ **Network** $\rightarrow$ **Advanced Settings** $\rightarrow$ **FTP**.

2. Configure FTP settings.

# FTP Protocol

FTP and SFTP are selectable. The files uploading is encrypted by using SFTP protocol.

## Server Address and Port

The FTP server address and corresponding port.

# User Name and Password

The FTP user should have the permission to upload pictures.

If the FTP server supports picture uploading by anonymous users, you can check **Anonymous** to hide your device information during uploading.

## **Directory Structure**

The saving path of snapshots in the FTP server.

## **Picture Filing Interval**

For better picture management, you can set the picture filing interval from 1 day to 30 days. Pictures captured in the same time interval will be saved in one folder named after the beginning date and ending date of the time interval.

## Picture Name

Set the naming rule for captured pictures. You can choose **Default** in the drop-down list to use the default rule, that is, IP address\_channel number\_capture time\_event type.jpg (e.g., 10.11.37.189\_01\_20150917094425492\_FACE\_DETECTION.jpg). Or you can customize it by adding a **Custom Prefix** to the default naming rule.

**3.** Check **Upload Picture** to enable uploading snapshots to the FTP server.

4. Check Enable Automatic Network Replenishment.

# **i**Note

Upload to FTP/Memory Card/NAS in Linkage Method and Enable Automatic Network Replenishment should be both enabled simultaneously.

- 5. Click Test to verify the FTP server.
- 6. Click Save.

# 5.1.3 Set NAS

Take network server as network disk to store the record files, captured images, etc.

#### **Before You Start**

Get the IP address of the network disk first.

## Steps

- 1. Go to NAS setting page: Configuration → Storage → Storage Management → Net HDD .
- 2. Click HDD No.. Enter the server address and file path for the disk.

## Server Address

The IP address of the network disk.

## File Path

The saving path of network disk files.

## Mounting Type

Select file system protocol according to the operation system.

Enter user name and password of the net HDD to guarantee the security if **SMB/CIFS** is selected.

- 3. Click Test to check whether the network disk is available.
- 4. Click Save.

# 5.1.4 eMMC Protection

It is to automatically stop the use of eMMC as a storage media when its health status is poor.

# iNote

The eMMC protection is only supported by certain device models with an eMMC hardware.

# Go to **Configuration** $\rightarrow$ **System** $\rightarrow$ **Maintenance** $\rightarrow$ **System** Service for the settings.

eMMC, short for embedded multimedia card, is an embedded non-volatile memory system. It is able to store the captured images or videos of the device.

The device monitors the eMMC health status and turns off the eMMC when its status is poor. Otherwise, using a worn-out eMMC may lead to device boot failure.

# 5.1.5 Set Cloud Storage

It helps to upload the captured pictures and data to the cloud. The platform requests picture directly from the cloud for picture and analysis. The function is only supported by certain models.

# Steps

# Caution

If the cloud storage is enabled, the pictures are stored in the cloud video manager firstly.

- 1. Go to Configuration → Storage → Storage Management → Cloud Storage .
- 2. Check Enable Cloud Storage.
- **3.** Set basic parameters.

| Protocol Version           | The protocol version of the cloud video manager.                                                                                      |
|----------------------------|----------------------------------------------------------------------------------------------------|
| Server IP                  | The IP address of the cloud video manager. It supports IPv4 address.                                                                  |
| Serve Port                 | The port of the cloud video manager. You are recommended to use the default port.                                                     |
| AccessKey                  | The key to log in to the cloud video manager.                                                                                         |
| SecretKey                  | The key to encrypt the data stored in the cloud video manager.                                                                        |
| User Name and<br>Password  | The user name and password of the cloud video manager.                                                                                |
| Picture Storage<br>Pool ID | The ID of the picture storage region in the cloud video manager. Make<br>sure storage pool ID and the storage region ID are the same. |

- 4. Click Test to test the configured settings.
- 5. Click Save.

# 5.2 Video Recording

This part introduces the operations of manual and scheduled recording, playback, and downloading recorded files.

# 5.2.1 Record Automatically

This function can record video automatically during configured time periods.

## **Before You Start**

Select **Trigger Recording** in event settings for each record type except **Continuous**. See <u>Event and</u> <u>Alarm</u> for details.

# Steps

- 1. Go to Configuration → Storage → Schedule Settings → Record Schedule .
- 2. Check Enable.
- 3. Select a record type.

# **i**Note

The record type is vary according to different models.

## Continuous

The video will be recorded continuously according to the schedule.

#### Motion

When motion detection is enabled and trigger recording is selected as linkage method, object movement is recorded.

#### Alarm

When alarm input is enabled and trigger recording is selected as linkage method, the video is recorded after receiving alarm signal from external alarm input device.

#### Motion | Alarm

Video is recorded when motion is detected or alarm signal is received from the external alarm input device.

#### **Motion & Alarm**

Video is recorded only when motion is detected and alarm signal is received from the external alarm input device.

#### Event

The video is recorded when configured event is detected.

- Set schedule for the selected record type. Refer to <u>Set Arming Schedule</u> for the setting operation.
- 5. Click Advanced to set the advanced settings.

## Overwrite

Enable **Overwrite** to overwrite the video records when the storage space is full. Otherwise the camera cannot record new videos.

#### Pre-record

The time period you set to record before the scheduled time.

#### Post-record

The time period you set to stop recording after the scheduled time.

## Stream Type

Select the stream type for recording.

# iNote

When you select the stream type with higher bitrate, the actual time of the pre-record and post-record may be less than the set value.

#### **Recording Expiration**

The recordings are deleted when they exceed the expired time. The expired time is configurable. Note that once the recordings are deleted, they can not be recovered.

6. Click Save.

# 5.2.2 Record Manually

## Steps

- **1.** Go to **Configuration**  $\rightarrow$  Local .
- 2. Set the Record File Size and saving path to for recorded files.
- 3. Click Save.
- 4. Click 📹 in the live view interface to start recording. Click 📹 to stop recording.

# 5.2.3 Playback and Download Video

You can search, playback and download the videos stored in the local storage or network storage.

## Steps

- 1. Click Playback.
- 2. Set search condition and click Search.

The matched video files showed on the timing bar.

- **3.** Click **>** to play the video files.
  - Click 🗞 to clip video files.
  - Click 🔢 to play video files in full screen. Press ESC to exit full screen.

# **i**Note

Go to **Configuration**  $\rightarrow$  **Local**, click **Save clips to** to change the saving path of clipped video files.

**4.** Click **±** on the playback interface to download files.

- 1) Set search condition and click Search.
- 2) Select the video files and then click Download.

# **i**Note

Go to **Configuration**  $\rightarrow$  **Local**, click **Save downloaded files to** to change the saving path of downloaded video files.

# 5.3 Capture Configuration

The device can capture the pictures manually or automatically and save them in configured saving path. You can view and download the snapshots.

# 5.3.1 Capture Automatically

This function can capture pictures automatically during configured time periods.

#### **Before You Start**

If event-triggered capture is required, you should configure related linkage methods in event settings. Refer to *Event and Alarm* for event settings.

#### Steps

- 1. Go to Configuration → Storage → Schedule Settings → Capture → Capture Parameters .
- **2.** Set the capture type.

#### Timing

Capture a picture at the configured time interval.

#### **Event-Triggered**

Capture a picture when an event is triggered.

- 3. Set the Format, Resolution, Quality, Interval, and Capture Number.
- 4. Refer to <u>Set Arming Schedule</u> for configuring schedule time.
- 5. Click Save.

# 5.3.2 Capture Manually

## Steps

- **1.** Go to **Configuration**  $\rightarrow$  Local .
- 2. Set the Image Format and saving path to for snapshots.

## JPEG

The picture size of this format is comparatively small, which is better for network transmission.

## BMP

The picture is compressed with good quality.

#### 3. Click Save.

**4.** Click **1** near the live view or play back window to capture a picture manually.

# 5.3.3 Set Timing Wake

When the device is sleeping, it will wake up at the set time interval, and capture pictures and upload them.

## Steps

# **i**Note

The function is only supported by certain device models.

- 1. Go to Configuration → Proactive Mode → Power Consumption Mode . Under Sleep Schedule, click the time schedule to set Sleep Capture Interval.
- 2. Enter Configuration → Proactive Mode → Timing Wake .
- 3. Check Enable.
- 4. Select Capture Types.
- 5. For the linkage method settings, see Linkage Method Settings .
- 6. Click Save.

# Result

The device will wake up at the set sleep capture interval, and capture pictures and upload them.

# 5.3.4 Guarding Schedule

The device can capture pictures within the set scheduled time period.

## Steps

- **1.** Go to **Configuration**  $\rightarrow$  **Proactive Mode**  $\rightarrow$  **Guarding Schedule**.
- 2. Check Enable.
- **3.** Set the capturing schedule according to your need. For detailed settings, see <u>Set Arming</u> <u>Schedule</u>.

# **i**Note

Timing Wake and Guarding Schedule cannot be enabled at the same time.

# 5.3.5 View and Download Picture

You can search, view and download the pictures stored in the local storage or network storage.

# Steps

- 1. Click Picture.
- 2. Set search condition and click Search.
  - The matched pictures showed in the file list.
- 3. Select the pictures then click **Download** to download them.

# iNote

Go to **Configuration**  $\rightarrow$  **Local**, click **Save snapshots when playback** to change the saving path of pictures.

# **Chapter 6 Event and Alarm**

This part introduces the configuration of events. The device takes certain response to triggered alarm.

# 6.1 Basic Event

# 6.1.1 Set Motion Detection

It helps to detect the moving objects in the detection region and trigger the linkage actions.

# Steps

- 1. Go to Configuration → Event → Basic Event → Motion Detection .
- 2. Check Enable Motion Detection.
- **3. Optional:** Highlight to display the moving object in the image in green.
  - 1) Check Enable Dynamic Analysis for Motion.
  - 2) Go to Configuration  $\rightarrow$  Local .
  - 3) Set Rules to Enable.
- **4.** Select **Configuration Mode**, and set rule region and rule parameters.
  - For the information about normal mode, see Normal Mode .
  - For the information about expert mode, see *Expert Mode*.
- Set the arming schedule and linkage methods. For the information about arming schedule settings, see <u>Set Arming Schedule</u>. For the information about linkage methods, see <u>Linkage</u> <u>Method Settings</u>.
- 6. Click Save.

# **Expert Mode**

You can configure the motion detection parameters of day/night switch according to the actual needs.

# Steps

- 1. Select expert mode in Configuration.
- **2.** Set parameters of expert mode.

# Day/Night Switch

OFF: Day/night switch is disabled.

Day/Night Auto-Switch: The system switches day/night mode automatically according to environment. It displays colored image at day and black and white image at night.

Day/Night Scheduled-Switch: The system switches day/night mode according to the schedule. It switches to day mode during the set periods and switches to night mode during the other periods.

#### Sensitivity

The higher the value of sensitivity is, the more sensitive the motion detection is. If the sensitivity is set to **0**, motion detection and dynamic analysis do not take effect.

#### Proportion

It refers to the proportion that a moving object occupies in the drawn area. When the size of the object exceeds the set proportion, motion detection is triggered.

**3.** Select an **Area** and click **Draw Area**. Click and drag the mouse on the live video, then release the mouse to finish drawing one area.

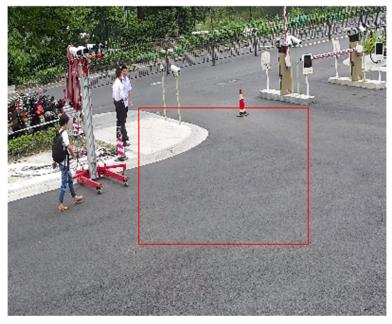

Figure 6-1 Set Rules

Stop DrawingFinish drawing one area.Clear AllDelete all the areas.

4. Optional: Repeat the above steps to set multiple areas.

# Normal Mode

You can set motion detection parameters according to the device default parameters.

#### Steps

1. Select normal mode in Configuration.

- 2. Set the sensitivity of normal mode. The higher the value of sensitivity is, the more sensitive the motion detection is. If the sensitivity is set to *0*, motion detection and dynamic analysis do not take effect.
- **3.** Set **Detection Target**. Human and vehicle are available. If the detection target is not selected, all the detected targets will be reported, including the human and vehicle.
- **4.** Click **Draw Area**. Click and drag the mouse on the live video, and then release the mouse to finish drawing one area.

**Stop Drawing** Stop drawing one area.

**Clear All** Clear all the areas.

5. Optional: You can set the parameters of multiple areas by repeating the above steps.

# 6.1.2 Set Video Tampering Alarm

When the configured area is covered and cannot be monitored normally, the alarm is triggered and the device takes certain alarm response actions.

# Steps

- **1.** Go to **Configuration**  $\rightarrow$  **Event**  $\rightarrow$  **Basic Event**  $\rightarrow$  **Video Tampering**.
- 2. Check Enable.
- **3.** Set the **Sensitivity**. The higher the value is, the easier to detect the area covering.
- 4. Click Draw Area and drag the mouse in the live view to draw the area.

**Stop Drawing** Finish drawing.

**Clear All** Delete all the drawn areas.

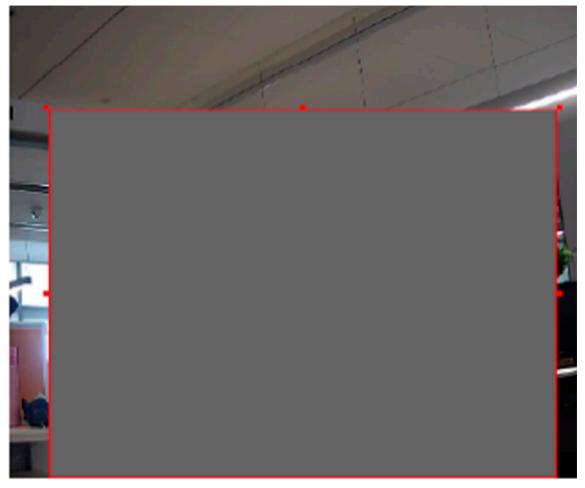

Figure 6-2 Set Video Tampering Area

- Refer to <u>Set Arming Schedule</u> for setting scheduled time. Refer to <u>Linkage Method Settings</u> for setting linkage method.
- 6. Click Save.

# 6.1.3 Set PIR Alarm

A PIR (Passive Infrared) alarm is triggered when an intruder moves within the detector's field of view. The heat energy dissipated by a person, or any other warm blooded creature such as dogs, cats, etc., can be detected.

## Steps

# **i**Note

Only certain models support PIR alarm.

1. Go to Configuration → Advanced Configuration → Basic Event → PIR Alarm .

- 2. Check Enable PIR Alarm.
- Refer to <u>Set Arming Schedule</u> for setting scheduled time. Refer to <u>Linkage Method Settings</u> for setting linkage method.
- 4. Click Save.

# 6.1.4 Set Angle Deviation Detection

The device can detect the device angle changes on tilting and rotating direction, which can indicate the relevant angle changes in installation surface.

## Steps

- 1. Go to Configuration → Event → Basic Event → Angle Deviation Detection .
- 2. Check Enable.
- **3.** Click **Set** to set the current device angle as the reference angle (rotation angle: 0° and tilt angle: 0°).

The interface will display the angles information, such as real-rime angle, real-time angle deviation, and reference angle.

- 4. Set alarm.
  - 1) Check Real-Time Upload Deviation Angle.
  - 2) Set the uploading interval according to your need.
  - 3) Set tilt angle deviation and rotation angle deviation.
  - 4) Click Save.
- 5. Set arming schedule. See <u>Set Arming Schedule</u>.
- 6. Set linkage method. See *Linkage Method Settings* .
- 7. Click Save.

# 6.1.5 Set Exception Alarm

Exception such as network disconnection can trigger the device to take corresponding action.

## Steps

- **1.** Go to **Configuration**  $\rightarrow$  **Event**  $\rightarrow$  **Basic Event**  $\rightarrow$  **Exception**.
- 2. Select Exception Type.

| HDD Full              | The HDD storage is full.                                                         |
|-----------------------|----------------------------------------------------------------------------------|
| HDD Error             | Error occurs in HDD.                                                             |
| Network Disconnected  | The device is offline.                                                           |
| IP Address Conflicted | The IP address of current device is same as that of other device in the network. |
| Illogal Login         | Incorrect user name or password is entered                                       |

- Illegal Login Incorrect user name or password is entered.
- 3. Refer to *Linkage Method Settings* for setting linkage method.
- 4. Click Save.

# 6.1.6 Set Alarm Input

Alarm signal from the external device triggers the corresponding actions of the current device.

## **Before You Start**

Make sure the external alarm device is connected. See *Quick Start Guide* for cable connection.

# Steps

- 1. Go to Configuration → Event → Basic Event → Alarm Input .
- 2. Check Enable Alarm Input Handling.
- 3. Select Alarm Input NO. and Alarm Type from the dropdown list. Edit the Alarm Name.
- Refer to <u>Set Arming Schedule</u> for setting scheduled time. Refer to <u>Linkage Method Settings</u> for setting linkage method.
- 5. Click **Copy to...** to copy the settings to other alarm input channels.
- 6. Click Save.

# 6.2 Smart Event

Set smart events by the following instructions.

# **i**Note

- For certain device models, you need to enable the smart event function on VCA Resource page first to show the function configuration page.
- The function varies according to different models.

# 6.2.1 Detect Audio Exception

Audio exception detection function detects the abnormal sound in the scene, such as the sudden increase/decrease of the sound intensity, and some certain actions can be taken as response.

# Steps

- **1.** Go to **Configuration** → **Event** → **Smart Event** → **Audio Exception Detection** .
- 2. Select one or several audio exception detection types.

# Audio Loss Detection

Detect sudden loss of audio track.

# Sudden Increase of Sound Intensity Detection

Detect sudden increase of sound intensity. **Sensitivity** and **Sound Intensity Threshold** are configurable.

# iNote

- The lower the sensitivity is, the more significant the change should be to trigger the detection.
- The sound intensity threshold refers to the sound intensity reference for the detection. It is recommended to set as the average sound intensity in the environment. The louder the environment sound, the higher the value should be. You can adjust it according to the real environment.

## Sudden Decrease of Sound Intensity Detection

Detect sudden decrease of sound intensity. **Sensitivity** is configurable.

- Refer to <u>Set Arming Schedule</u> for setting scheduled time. Refer to <u>Linkage Method Settings</u> for setting linkage methods.
- 4. Click Save.

# iNote

The function varies according to different models.

# 6.2.2 Detect Scene Change

Scene change detection function detects the change of the scene. Some certain actions can be taken when the alarm is triggered.

# Steps

- 1. Go to Configuration → Event → Smart Event → Scene Change Detection .
- 2. Click Enable.
- **3.** Set the **Sensitivity**. The higher the value is, the more easily the change of scene can be detected. But the detection accuracy is reduced.
- Refer to <u>Set Arming Schedule</u> for setting scheduled time. Refer to <u>Linkage Method Settings</u> for setting linkage method.
- 5. Click Save.

# **i**Note

The function varies according to different models.

# 6.2.3 Set Intrusion Detection

It is used to detect objects entering and loitering in a predefined virtual region. If it occurs, the device can take linkage actions.

# Before You Start

- For certain device models, you need to enable the smart event function on VCA Resource page first.
- For the device supporting HEOP, go to VCA → APP to import and enable Smart Event.

## Steps

- Go to VCA → Smart Event → Intrusion Detection . For certain device models, you should go to Configuration → Event → Smart Event → Intrusion Detection .
- 2. Check Enable.
- 3. Select a Region. For the detection region settings, refer to Draw Area .
- 4. Set the minimum size and the maximum size for the target to improve detection accuracy. Only targets whose size are between the maximum size and the minimum size trigger the detection. For the detail settings, refer to <u>Set Size Filter</u>.
- 5. Set rules.

# Sensitivity

Sensitivity stands for the percentage of the body part of an acceptable target that enters the predefined region. Sensitivity =  $100 - S1/ST \times 100$ . S1 stands for the target body part that goes across the predefined region. ST stands for the complete target body. The higher the value of sensitivity is, the more easily the alarm can be triggered.

## Threshold

Threshold stands for the threshold for the time of the object loitering in the region. If the time that one object stays exceeds the threshold, the alarm is triggered. The larger the value of the threshold is, the longer the alarm triggering time is.

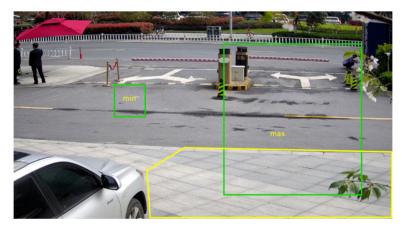

## Figure 6-3 Set Rule

- 6. Optional: You can set the parameters of multiple areas by repeating the above steps.
- For the arming schedule settings, refer to <u>Set Arming Schedule</u>. For the linkage method settings, refer to <u>Linkage Method Settings</u>.
- 8. Click Save.

# 6.2.4 Set Line Crossing Detection

It is used to detect objects crossing a predefined virtual line. If it occurs, the device can take linkage actions.

# **Before You Start**

- For certain device models, you need to enable the smart event function on VCA Resource page first.
- For the device supporting HEOP, go to VCA → APP to import and enable Smart Event.

# Steps

- 1. Go to VCA → Smart Event → Line Crossing Detection . For certain device models, you should go to Configuration → Event → Smart Event → Line Crossing Detection .
- 2. Check Enable.
- 3. Select one Line and set the size filter. For the size filter settings, refer to Set Size Filter.
- **4.** Click **Draw Area** and a line with an arrow appears in the live video. Drag the line to the location on the live video as desired.
- 5. Set rules.

# Direction

It stands for the direction from which the object goes across the line.

A<->B: The object going across the line from both directions can be detected and alarms are triggered.

A->B: Only the object crossing the configured line from the A side to the B side can be detected.

B->A: Only the object crossing the configured line from the B side to the A side can be detected.

# Sensitivity

It stands for the percentage of the body part of an acceptable target that goes across the predefined line. Sensitivity =  $100 - S1/ST \times 100$ . S1 stands for the target body part that goes across the pre-defined line. ST stands for the complete target body. The higher the value of sensitivity is, the more easily the alarm can be triggered.

## **Detection Target**

Human and vehicle are available. If the detection target is not selected, all the detected targets will be reported, including the human and vehicle.

## Target Validity

If you set a higher validity, the required target features should be more obvious, and the alarm accuracy would be higher. The target with less obvious features would be missing.

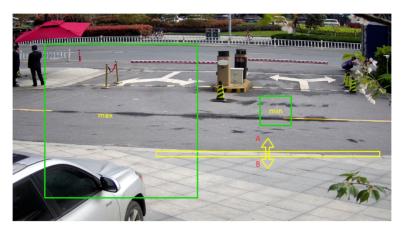

## Figure 6-4 Set Rule

- 6. Optional: You can set the parameters of multiple areas by repeating the above steps.
- 7. For the arming schedule settings, refer to <u>Set Arming Schedule</u>. For the linkage method settings, refer to <u>Linkage Method Settings</u>.
- 8. Click Save.

# 6.2.5 Set Region Entrance Detection

It is used to detect objects entering a predefined virtual region from the outside place. If it occurs, the device can take linkage actions.

## **Before You Start**

- For certain device models, you need to enable the smart event function on VCA Resource page first.
- For the device supporting HEOP, go to VCA → APP to import and enable Smart Event.

# Steps

- 1. Go to VCA → Smart Event → Region Entrance Detection . For certain device models, you should go to Configuration → Event → Smart Event → Region Entrance Detection .
- 2. Check Enable.
- 3. Select a Region. For the detection region settings, refer to Draw Area .
- 4. Set the minimum size and the maximum size for the target to improve detection accuracy. Only targets whose size are between the maximum size and the minimum size trigger the detection. For the detail settings, refer to <u>Set Size Filter</u>.
- 5. Set the detection target, sensitivity and the target validity.

# Sensitivity

It stands for the percentage of the body part of an acceptable target that goes across the predefined region. Sensitivity =  $100 - S1/ST \times 100$ . S1 stands for the target body part that goes across the predefined region. ST stands for the complete target body. The higher the value of sensitivity is, the more easily the alarm can be triggered.

## **Detection Target**

Human and vehicle are available. If the detection target is not selected, all the detected targets will be reported, including the human and vehicle.

## **Target Validity**

If you set a higher validity, the required target features should be more obvious, and the alarm accuracy would be higher. The target with less obvious features would be missing.

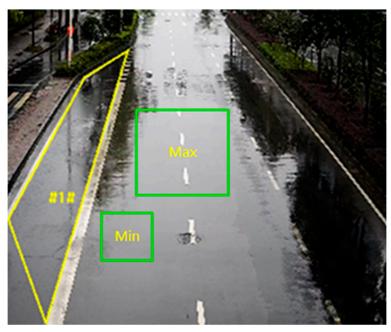

# Figure 6-5 Set Rule

- 6. Optional: You can set the parameters of multiple areas by repeating the above steps.
- 7. For the arming schedule settings, refer to <u>Set Arming Schedule</u>. For the linkage method settings, refer to <u>Linkage Method Settings</u>.
- 8. Click Save.

# 6.2.6 Set Region Exiting Detection

It is used to detect objects exiting from a predefined virtual region. If it occurs, the device can take linkage actions.

## Before You Start

- For certain device models, you need to enable the smart event function on VCA Resource page first.
- For the device supporting HEOP, go to VCA → APP to import and enable Smart Event.

#### Steps

1. Go to VCA → Smart Event → Region Exiting Detection . For certain device models, you should go to Configuration → Event → Smart Event → Region Exiting Detection .

# 2. Check Enable.

- 3. Select a Region. For the detection region settings, refer to Draw Area .
- 4. Set the minimum size and the maximum size for the target to improve detection accuracy. Only targets whose size are between the maximum size and the minimum size trigger the detection. For the detail settings, refer to <u>Set Size Filter</u>.
- 5. Set the detection target, sensitivity and the target validity.

#### Sensitivity

It stands for the percentage of the body part of an acceptable target that goes across the predefined region. Sensitivity =  $100 - S1/ST \times 100$ . S1 stands for the target body part that goes across the predefined region. ST stands for the complete target body. The higher the value of sensitivity is, the more easily the alarm can be triggered.

#### **Detection Target**

Human and vehicle are available. If the detection target is not selected, all the detected targets will be reported, including the human and vehicle.

#### **Target Validity**

If you set a higher validity, the required target features should be more obvious, and the alarm accuracy would be higher. The target with less obvious features would be missing.

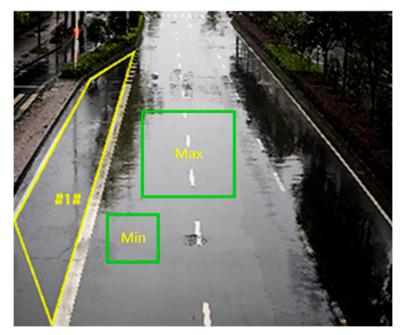

#### Figure 6-6 Set Rule

- 6. Optional: You can set the parameters of multiple areas by repeating the above steps.
- 7. For the arming schedule settings, refer to <u>Set Arming Schedule</u>. For the linkage method settings, refer to <u>Linkage Method Settings</u>.
- 8. Click Save.

# 6.2.7 Set Unattended Baggage Detection

It is used to detect the objects left over in the predefined region. Linkage methods can be triggered after the object is left and stays in the region for a set time period.

## **Before You Start**

For certain device models, you need to enable the smart event function on VCA Resource page first.

# Steps

- Go to VCA → Smart Event → Unattended Baggage Detection . For certain device models, you should go to Configuration → Event → Smart Event → Unattended Baggage Detection .
- 2. Check Enable.
- 3. Select a region. For the detection region settings, refer to Draw Area .
- 4. Set the minimum size and the maximum size for the target to improve detection accuracy. Only targets whose size are between the maximum size and the minimum size trigger the detection. For the detail settings, refer to <u>Set Size Filter</u>.
- 5. Set rules.

# Sensitivity

Sensitivity stands for the percentage of the body part of an acceptable target that enters the predefined region. Sensitivity =  $100 - S1/ST \times 100$ . S1 stands for the target body part that goes across the predefined region. ST stands for the complete target body. The higher the value of sensitivity is, the more easily the alarm can be triggered.

## Threshold

It stands for the time of the objects left in the region. Alarm is triggered after the object is left and stays in the region for the set time period.

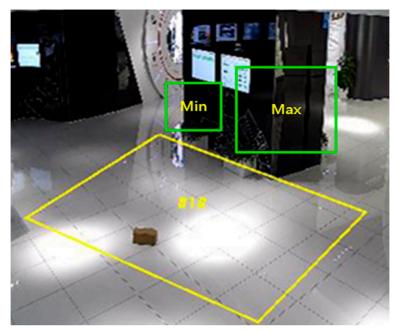

# Figure 6-7 Set Rule

- 6. Optional: You can set the parameters of multiple areas by repeating the above steps.
- 7. For the arming schedule settings, refer to <u>Set Arming Schedule</u>. For the linkage method settings, refer to <u>Linkage Method Settings</u>.
- 8. Click Save.

# 6.2.8 Set Object Removal Detection

It detects whether the objects are removed from the predefined detection region, such as the exhibits on display. If it occurs, the device can take linkage actions and the staff can take measures to reduce property loss.

## **Before You Start**

For certain device models, you need to enable the smart event function on VCA Resource page first.

## Steps

- 1. Go to VCA → Smart Event → Object Removal Detection . For certain device models, you should go to Configuration → Event → Smart Event → Object Removal Detection .
- 2. Check Enable.
- 3. Select a region. For the detection region settings, refer to Draw Area .
- 4. Set the minimum size and the maximum size for the target to improve detection accuracy. Only targets whose size are between the maximum size and the minimum size trigger the detection. For the detail settings, refer to <u>Set Size Filter</u>.
- 5. Set the rule.

# Sensitivity

Sensitivity stands for the percentage of the body part of an acceptable target that enters the predefined region. Sensitivity =  $100 - S1/ST \times 100$ . S1 stands for the target body part that goes across the predefined region. ST stands for the complete target body. The higher the value of sensitivity is, the more easily the alarm can be triggered.

#### Threshold

The threshold for the time of the objects removed from the region. If you set the value as 10, alarm is triggered after the object disappears from the region for 10s.

- 6. Optional: Repeat the above steps to set more regions.
- 7. For the arming schedule settings, see <u>Set Arming Schedule</u>. For the linkage method settings, see <u>Linkage Method Settings</u>.
- 8. Click Save.

# **i**Note

The function is only supported by certain models. The actual display varies with the models.

# 6.2.9 Draw Area

This section introduces the configuration of area.

#### Steps

#### 1. Click Detection Area.

- **2.** Click on the live view to draw the boundaries of the detection region, and right click to complete drawing.
- 3. Click Save.

# **i**Note

- Click Clear to clear the selected area.
- Click Clear All to clear all pre-defined areas.

# 6.2.10 Set Size Filter

This part introduces the setting of size filter. Only the target whose size is between the minimum value and maximum value is detected and triggers alarm.

#### Steps

- 1. Click Max. Size, and drag the mouse in the live view to draw the maximum target size.
- 2. Click Min. Size, and drag the mouse in the live view to draw the minimum target size.
- 3. Click Save.

# **Chapter 7 Network Settings**

# 7.1 TCP/IP

TCP/IP settings must be properly configured before you operate the device over network. IPv4 and IPv6 are both supported. Both versions can be configured simultaneously without conflicting to each other.

# Go to **Configuration** $\rightarrow$ **Network** $\rightarrow$ **Basic Settings** $\rightarrow$ **TCP/IP** for parameter settings.

# NIC Type

Select a NIC (Network Interface Card) type according to your network condition.

## IPv4

Two IPv4 modes are available.

# DHCP

The device automatically gets the IPv4 parameters from the network if you check **DHCP**. The device IP address is changed after enabling the function. You can use SADP to get the device IP address.

# **i**Note

The network that the device is connected to should support DHCP (Dynamic Host Configuration Protocol).

## Manual

You can set the device IPv4 parameters manually. Input **IPv4 Address**, **IPv4 Subnet Mask**, and **IPv4 Default Gateway**, and click **Test** to see if the IP address is available.

## IPv6

Three IPv6 modes are available.

## **Route Advertisement**

The IPv6 address is generated by combining the route advertisement and the device Mac address.

# **i**Note

Route advertisement mode requires the support from the router that the device is connected to.

# DHCP

The IPv6 address is assigned by the server, router, or gateway.

## Manual

Input IPv6 Address, IPv6 Subnet, IPv6 Default Gateway. Consult the network administrator for required information.

#### MTU

It stands for maximum transmission unit. It is the size of the largest protocol data unit that can be communicated in a single network layer transaction.

The valid value range of MTU is 1280 to 1500.

#### DNS

It stands for domain name server. It is required if you need to visit the device with domain name. And it is also required for some applications (e.g., sending email). Set **Preferred DNS Server** and **Alternate DNS server** properly if needed.

#### **Dynamic Domain Name**

Check **Enable Dynamic Domain Name** and input **Register Domain Name**. The device is registered under the register domain name for easier management within the local area network.

# **i**Note

**DHCP** should be enabled for the dynamic domain name to take effect.

# 7.1.1 Multicast

Multicast is group communication where data transmission is addressed to a group of destination devices simultaneously.

Go to **Configuration**  $\rightarrow$  **Network**  $\rightarrow$  **Basic Settings**  $\rightarrow$  **Multicast** for the multicast settings.

## **IP Address**

It stands for the address of multicast host.

#### Stream Type

The stream type as the multicast source.

#### Video Port

The video port of the selected stream.

## Audio Port

The audio port of the selected stream.

# 7.1.2 Multicast Discovery

Check the **Enable Multicast Discovery**, and then the online network camera can be automatically detected by client software via private multicast protocol in the LAN.

# 7.2 SNMP

You can set the SNMP (Simple Network Management Protocol) to get device information in network management.

## **Before You Start**

Before setting the SNMP, you should download the SNMP software and manage to receive the device information via SNMP port.

# Steps

- **1.** Go to **Configuration**  $\rightarrow$  **Network**  $\rightarrow$  **Advanced Settings**  $\rightarrow$  **SNMP**.
- 2. Check Enable SNMPv1, Enable SNMP v2c or Enable SNMPv3.

# iNote

The SNMP version you select should be the same as that of the SNMP software. And you also need to use the different version according to the security level required. SNMP v1 is not secure and SNMP v2 requires password for access. And SNMP v3 provides encryption and if you use the third version, HTTPS protocol must be enabled.

- 3. Configure the SNMP settings.
- 4. Click Save.

# 7.3 Set SRTP

The Secure Real-time Transport Protocol (SRTP) is a Real-time Transport Protocol (RTP) internet protocol, intended to provide encryption, message authentication and integrity, and replay attack protection to the RTP data in both unicast and multicast applications.

# Steps

- **1.** Go to **Configuration**  $\rightarrow$  **Network**  $\rightarrow$  **Advanced Settings**  $\rightarrow$  **SRTP**.
- 2. Select Server Certificate.
- 3. Select Encrypted Algorithm.
- 4. Click Save.

# iNote

- Only certain device models support this function.
- If the function is abnormal, check if the selected certificate is abnormal in certificate management.

# 7.4 Port Mapping

By setting port mapping, you can access devices through the specified port.

# **Before You Start**

When the ports in the device are the same as those of other devices in the network, refer to <u>Port</u> to modify the device ports.

## Steps

**1.** Go to **Configuration**  $\rightarrow$  **Network**  $\rightarrow$  **Basic Settings**  $\rightarrow$  **NAT**.

2. Select the port mapping mode.

Auto Port Mapping Refer to <u>Set Auto Port Mapping</u> for detailed information.

Manual Port Mapping Refer to <u>Set Manual Port Mapping</u> for detailed information.

3. Click Save.

# 7.4.1 Set Auto Port Mapping

Steps

- 1. Check Enable UPnP<sup>™</sup>, and choose a friendly name for the camera, or you can use the default name.
- 2. Select the port mapping mode to Auto.
- 3. Click Save.

# **i** Note

UPnP<sup>™</sup> function on the router should be enabled at the same time.

# 7.4.2 Set Manual Port Mapping

## Steps

- 1. Check Enable UPnP<sup>™</sup>, and choose a friendly name for the device, or you can use the default name.
- 2. Select the port mapping mode to **Manual**, and set the external port to be the same as the internal port.
- 3. Click Save.

# What to do next

Go to the router port mapping settings interface and set the port number and IP address to be the same as those on the device. For more information, refer to the router user manual.

# 7.4.3 Set Port Mapping on Router

The following settings are for a certain router. The settings vary depending on different models of routers.

## Steps

1. Select the WAN Connection Type.

- 2. Set the IP Address, Subnet Mask and other network parameters of the router.
- 3. Go to Forwarding → Virtual Severs , and input the Port Number and IP Address.

4. Click Save.

#### Example

When the cameras are connected to the same router, you can configure the ports of a camera as 80, 8000, and 554 with IP address 192.168.1.23, and the ports of another camera as 81, 8001, 555, 8201 with IP 192.168.1.24.

| 108M<br>Wireless Router<br>Model No.:<br>TL-WR641G / TL-WR642G  | Virtu | al Servers      |                        |             |        |
|-----------------------------------------------------------------|-------|-----------------|------------------------|-------------|--------|
| Status                                                          | ID    | Service Port    | IP Address             | Protocol    | Enable |
| Quick Setup                                                     | 1     | 80              | <b>192.168.10</b> , 23 | ALL 🔽       | ~      |
| Basic Settings<br>+ Network                                     | 2     | 8000            | 192.168.10. 23         | ALL 🗸       | ~      |
| + Wireless<br>Advanced Settings                                 | 3     | 554             | 192.168.10. 23         | ALL 💙       | ~      |
| + DHCP                                                          | 4     | 8200            | 192.168.10. 23         | ALL 🔽       | ~      |
| <ul> <li>Forwarding</li> <li>Virtual Servers</li> </ul>         | 5     | 81              | 192.168.10. 24         | ALL 🗸       | ~      |
| Port Triggering                                                 | 6     | 8001            | 192.168.10. 24         | ALL 🗸       | ~      |
| • DMZ<br>• UPnP                                                 | 7     | 555             | 192.168.10. 24         | ALL 🗸       | ~      |
| + Security                                                      | 8     | 8201            | 192.168.10. 24         | ALL 🔽       | ~      |
| Static Routing     Dynamic DNS     Maintenance     System Tools | Commo | a Service Port: | DNS(53)                | ppy to ID 1 | *      |
|                                                                 |       |                 | Previous Next          | Clear All S | ave    |

Figure 7-1 Port Mapping on Router

# iNote

The port of the network camera cannot conflict with other ports. For example, some web management port of the router is 80. Change the camera port if it is the same as the management port.

# 7.5 Port

The device port can be modified when the device cannot access the network due to port conflicts.

# A Caution

Do not modify the default port parameters at will, otherwise the device may be inaccessible.

Go to **Configuration**  $\rightarrow$  **Network**  $\rightarrow$  **Basic Settings**  $\rightarrow$  **Port** for port settings.

## **HTTP Port**

It refers to the port through which the browser accesses the device. For example, when the **HTTP Port** is modified to 81, you need to enter *http://192.168.1.64:81* in the browser for login.

#### **HTTPS Port**

It refers to the port through which the browser accesses the device with certificate. Certificate verification is required to ensure the secure access.

#### **RTSP Port**

It refers to the port of real-time streaming protocol.

#### **SRTP Port**

It refers to the port of secure real-time transport protocol.

#### Server Port

It refers to the port through which the client adds the device.

## **Enhanced SDK Service Port**

It refers to the port through which the client adds the device. Certificate verification is required to ensure the secure access.

## WebSocket Port

TCP-based full-duplex communication protocol port for plug-in free preview.

#### WebSockets Port

TCP-based full-duplex communication protocol port for plug-in free preview. Certificate verification is required to ensure the secure access.

# iNote

- Enhanced SDK Service Port, WebSocket Port, and WebSockets Port are only supported by certain models.
- For device models that support that function, go to Configuration → Network → Advanced Settings → Network Service to enable it.

# 7.6 Access to Device via Domain Name

You can use the Dynamic DNS (DDNS) for network access. The dynamic IP address of the device can be mapped to a domain name resolution server to realize the network access via domain name.

## **Before You Start**

Registration on the DDNS server is required before configuring the DDNS settings of the device.

## Steps

- 1. Refer to TCP/IP to set DNS parameters.
- **2.** Go to the DDNS settings page: **Configuration**  $\rightarrow$  **Network**  $\rightarrow$  **Basic Settings**  $\rightarrow$  **DDNS**.
- 3. Check Enable DDNS and select DDNS type.

# DynDNS

Dynamic DNS server is used for domain name resolution.

## NO-IP

NO-IP server is used for domain name resolution.

- **4.** Input the domain name information, and click **Save**.
- Check the device ports and complete port mapping. Refer to <u>Port</u> to check the device port, and refer to <u>Port Mapping</u> for port mapping settings.
- 6. Access the device.

By Browsers Enter the domain name in the browser address bar to access the device.

**By Client Software** Add domain name to the client software. Refer to the client manual for specific adding methods.

# 7.7 Access to Device via PPPoE Dial Up Connection

This device supports the PPPoE auto dial-up function. The device gets a public IP address by ADSL dial-up after the device is connected to a modem. You need to configure the PPPoE parameters of the device.

# Steps

- 1. Go to Configuration → Network → Basic Settings → PPPoE .
- 2. Check Enable PPPoE.
- **3.** Set the PPPoE parameters.

# Dynamic IP

After successful dial-up, the dynamic IP address of the WAN is displayed.

## User Name

User name for dial-up network access.

## Password

Password for dial-up network access.

# Confirm

Input your dial-up password again.

- 4. Click Save.
- **5.** Access the device.
  - By BrowsersEnter the WAN dynamic IP address in the browser address bar to access<br/>the device.
  - **By Client Software** Add the WAN dynamic IP address to the client software. Refer to the client manual for details.

# **i**Note

The obtained IP address is dynamically assigned via PPPoE, so the IP address always changes after rebooting the camera. To solve the inconvenience of the dynamic IP, you need to get a domain name from the DDNS provider (e.g. DynDns.com). Refer to <u>Access to Device via Domain</u> <u>Name</u> for detail information.

# 7.8 Wireless Dial

Data of audio, video and image can be transferred via 3G/4G wireless network.

# **i**Note

The function is only supported by certain device models.

# 7.8.1 Set Wireless Dial

The built-in wireless module offers dial-up access to the Internet for the device.

## Before You Start

Get a SIM card, and activate 3G/4G services. Insert the SIM card to the corresponding slot.

## Steps

- 1. Go to Configuration → Network → Advanced Settings → Wireless Dial .
- 2. Check to enable the function.
- 3. Click Dial Parameters to configure and save the parameters.
- 4. Click Dial Plan. See <u>Set Arming Schedule</u> for detailed information.
- 5. Click Dial Status.

**Click Refresh** Refresh the dial status.

**Click Disconnect** Disconnect the 3G/4G wireless network.

When the **Dial Status** turns to **Connected**, it means a successful dial.

- 6. Access the device via the IP Address of the computer in the network.
  - Input the IP address in the browser to access the device.
  - Add the device in client application. Select **IP/Domain**, and input IP address and other parameters to access the device.
- **7. Optional:** You can view 4G SIM card information and network carrier information in **Auxiliary Function**.

# iNote

For certain device models working on **Performance Mode** or **Proactive Mode**, the wireless mode can be upgraded. If necessary, please upgrade the wireless mode under the guidance of a professional.

- **8. Optional:** Click **Re-Camp** to reconnect the device to wireless network manually. The device will maintain airplane mode for 10 seconds and then connects to network automatically.
- 9. Optional: Go to Configuration → Network → Advanced Settings → Wireless Dial → Auxiliary Function → Auto Re-Camp . Check Enable and then set the Re-Camp Interval. The device will reconnect to the wireless network at set Re-Camp Interval automatically.

# 7.8.2 Wireless Expert Settings

Wireless expert settings provide more details of the 3G/4G wireless network to which the device connects and help the professionals troubleshoot potential network issues.

# **Cell Radio Frequency Parameters**

Cell radio frequency parameters provides the current wireless network information to which the device is connected.

Go to **Configuration**  $\rightarrow$  **Network**  $\rightarrow$  **Basic Settings**  $\rightarrow$  **Wireless Expert Settings** to view cell radio frequency parameters.

#### **Network Info**

It displays the current cellular network information. You can click **Refresh** to view the frequency information of different cells.

#### **Radio Frequency Fluctuation**

It records the fluctuation of the cellular network to which the device has connected during the past 7 days. Click **Export Report** and set and confirm the encryption password to export the fluctuation report.

# Lock Band

You can lock a set of bands that get the device faster data rates to improve the network speed.

#### Steps

- 1. Go to Configuration → Network → Basic Settings → Wireless Expert Settings → Advanced Settings → Lock Band .
- 2. Check Enable.
- 3. Click Add and enter the band.

# **i**Note

- The band you enter should be B + number or N + number. For example, you can enter B1 or N1.
- Up to five bands are supported.
- 4. Optional: Click in to delete the selected band. You can also click Clear All to clear the list.

# Capture Baseband Packet

This function can capture the protocol interaction packet to help the professionals to locate the communication failures between 4G module and the base station.

## Steps

# **i**Note

This function is reserved for the professionals and technical support staff.

- 1. Go to Configuration → Network → Basic Settings → Wireless Expert Settings → Advanced Settings → Maintenance .
- 2. Click Capture Baseband Packet to enter the setting interface.
- 3. Check Capture Baseband Packet.
- **4.** Set capture duration and the saving path. The saving path depends on the actual storage method of the device. You can click **Delete Captured Packet Under This Path** to delete the captured packet.
- 5. Click Save.
- 6. Click Start Capture to capture the baseband packet.
- 7. Optional: Click Stop Capture to stop the capturing process.
- 8. Click Export Report.
- 9. Click OK to exit the interface.

# Speed Test

#### Steps

- 1. Go to Configuration → Network → Basic Settings → Wireless Expert Settings → Advanced Settings → Maintenance .
- 2. Click Speed Test to enter the setting interface.
- **3.** Select the default server or enter the server address. You can follow the steps below to get the nearby server address.

# **i**Note

You can follow the steps below to get the nearby server address.

- a. Visit this website to get the nearby server address: <u>https://www.speedtest.net/speedtest-</u> servers-static.php.
- b. Select and copy the URL of the nearby speed test station and paste it in Server Address.
- 4. Click Speed Test to start the test.

You can view the speed details after the test is completed. You can also click Export Report.

# 7.9 WLAN AP (Access Point)

The device can be used as a wireless access point with the WLAN AP function. You can connect your phone or PC to the device AP, so as to access to the device and configure the parameters via your phone or PC.

# **i**Note

The function is only supported by certain device models.

# 7.9.1 Set WLAN AP

## Steps

1. Go to Configuration → Network → Advanced Settings → WLAN AP .

**2.** Select the WLAN AP mode.

## On

The function is enabled.

#### Maintenance Mode

The WLAN AP function is automatically turned on for 5 minutes after the device is cold booted (by turning the switch on the device to **ON**), after which the WLAN AP function is turned off if the device's 4G communication is normal, and remains on if the device's 4G communication is abnormal.

## Off

The function is disabled.

3. Set the related parameters.

# SSID

The default SSID of the device is named as "Hik-Serial Number". You can define it as needed.

## Security Mode

WPA2-personal mode is supported.

## **Encryption Type**

AES and TKIP are selectable.

## Password

The password for wireless connection via the device AP. The default password is the nine-digit serial number of the camera. Please change the default password and set a strong password after logging in for the first time.

# Caution

We highly recommend you create a strong password of your own choosing (using a minimum of 8 characters, including upper case letters, lower case letters, numbers, and special characters) in order to increase the security of your product. And we recommend you reset your password regularly, especially in the high security system, resetting the password monthly or weekly can better protect your product.

## 4. Click Save.

# **i**Note

The function may vary according to different device models.

# What to do next

You can connect your mobile phone or PC to the AP.

# 7.9.2 Access to Device via AP

You can access to the device via the device AP when the device cannot connect to the network.

# Steps

# 1. Go to Configuration → Network → Advanced Settings → WLAN AP to enable WLAN AP function.

For certain device models, the WLAN AP function is automatically turned on for 5 minutes after the device is cold booted (by turning the switch on the device to **ON**), after which the WLAN AP function is turned off if the device's 4G communication is normal, and remains on if the device's 4G communication is abnormal.

- 2. Search the device WLAN AP in the WLAN list of your phone or PC.
- **3.** Enter the password and connect your mobile phone or PC to the AP.

# iNote

The AP name is SSID ("Hik-Serial Number" by default). The password is serial number by default. The serial number can be obtained from **Configuration**  $\rightarrow$  **System**  $\rightarrow$  **System Settings**  $\rightarrow$  **Basic Information**.

4. Enter the IP address in the browser.

# **i**Note

The default IP of the device AP is 192.168.8.1.

# Result

The connected devices will be displayed in the **Connected Device** interface from **Configuration**  $\rightarrow$  **Network**  $\rightarrow$  **Advanced Settings**  $\rightarrow$  **WLAN AP**.

# 7.10 Traffic Shaping

Traffic shaping is used to shape and smooth video data packet before transmission.

It helps to improve latency and reduce packet loss caused by network congestion and ensure the video quality as well. Shaping level is configurable.

# 7.11 Data Monitoring

You can view and manage the SIM card data or wired network data used by the device. SIM card data is the data service provided by network carriers; wired network data is usually provided through a 4G router.

#### Steps

- 1. Go to Configuration → Network → Advanced Settings → Data Monitoring .
- 2. Check Enable.
- 3. Set the following parameters according to your data plan.

#### Plan Type

Daily, Monthly, or Annually can be selected.

#### Data Plan

Enter the amount of usable data and select the unit.

#### **Pre-Alarm Threshold**

When the used data reaches the set percentage of data plan, the device sends an alarm message, and shows notification on the OSD or pop-up window.

#### 4. Select Normal Linkage.

If **Send Email** or **Notify Surveillance Center** is selected, the device sends an alarm message by Email or to surveillance center when the used data reaches the threshold.

5. Click Save.

#### **i**Note

The function varies with different device models.

## 7.12 Set Network Service

You can control the ON/OFF status of certain protocol as desired.

#### Steps

iNote

This function varies according to different models.

- **1.** Go to **Configuration** → **Network** → **Advanced Settings** → **Network Service**.
- 2. Set network service.

#### WebSocket & WebSockets

WebSocket or WebSockets protocol should be enabled if you use Google Chrome 57 and its above version or Mozilla Firefox 52 and its above version to visit the device. Otherwise, live view, image capture, digital zoom, etc. cannot be used.

If the device uses HTTP, enable WebSocket.

If the device uses HTTPS, enable WebSockets.

When you use WebSockets, select the Server Certificate.

# **i**Note

Complete certificate management before selecting server certificate. Refer to <u>Certificate</u> <u>Management</u> for detailed information.

#### SDK Service & Enhanced SDK Service

Check Enable SDK Service to add the device to the client software with SDK protocol.

Check **Enable Enhanced SDK Service** to add the device to the client software with SDK over TLS protocol.

When you use Enhanced SDK Service, select the Server Certificate.

# iNote

- Complete certificate management before selecting server certificate. Refer to <u>Certificate</u> <u>Management</u> for detailed information.
- When set up connection between the device and the client software, it is recommended to use Enhanced SDK Service and set the communication in Arming Mode to encrypt the data transmission. See the user manual of the client software for the arming mode settings.

#### TLS (Transport Layer Security)

The device offers TLS1.1, TLS1.2 and TLS1.3. Enable one or more protocol versions according to your need.

#### Bonjour

Uncheck to disable the protocol.

3. Click Save.

## 7.13 Set Open Network Video Interface

If you need to access the device through Open Network Video Interface protocol, you can configure the user settings to enhance the network security.

#### Steps

1. Go to Configuration → Network → Advanced Settings → Integration Protocol .

#### 2. Check Enable Open Network Video Interface.

3. Click Add to configure the Open Network Video Interface user.

**Delete** Delete the selected Open Network Video Interface user.

**Modify** Modify the selected Open Network Video Interface user.

4. Click Save.

5. Optional: Repeat the steps above to add more Open Network Video Interface users.

### 7.14 Set Alarm Server

The device can send alarms to destination IP address or host name through HTTP, HTTPS, or ISUP protocol. The destination IP address or host name should support HTTP, HTTP, or ISUP data transmission.

#### Steps

- **1.** Go to Configuration  $\rightarrow$  Network  $\rightarrow$  Advanced Settings  $\rightarrow$  Alarm Server .
- 2. Enter Destination IP or Host Name, URL, and Port.
- **3. Optional:** Check **Enable** to enable ANR.
- 4. Select Protocol.

## INote

HTTP, HTTPS, and ISUP are selectable. It is recommended to use HTTPS, as it encrypts the data transmission during communication.

- 5. Click Test to check if the IP or host is available.
- 6. Click Save.

# 7.15 Set ISUP

When the device is registered on ISUP platform (formerly called Ehome), you can visit and manage the device, transmit data, and forward alarm information over public network.

#### Steps

- 1. Go to Configuration → Network → Advanced Settings → Platform Access .
- 2. Select ISUP as the platform access mode.
- 3. Select Enable.
- **4.** Select a protocol version and input related parameters.
- 5. Click Save.

Register status turns to **Online** when the function is correctly set.

# 7.16 Set OTAP

The device can be accessed to the maintenance platform via OTAP protocol, in order to search and acquire device information, upload device status and alarm information, reboot and update the device.

#### Steps

- 1. Go to Configuration → Network → Advanced Settings → Platform Access to enable the function.
- 2. Set related parameters.
- 3. Click Test to check if the device connects to server.
- 4. Click Save.

Register Status turns to Online when the function is correctly set.

### 7.17 Access Camera via Hik-Connect

Hik-Connect is an application for mobile devices. Using the App, you can view live image, receive alarm notification and so on.

#### Before You Start

Connect the camera to network with network cables.

#### Steps

1. Get and install Hik-Connect application by the following ways.

- Visit *https://appstore.hikvision.com* to download the application according to your mobile phone system.
- Visit the official site of our company. Then go to **Support** → **Tools** → **Hikvision App Store**.
- Scan the QR code below to download the application.

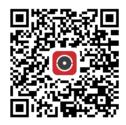

# **i**Note

If errors like "Unknown app" occur during the installation, solve the problem in two ways.

- Visit *https://appstore.hikvision.com/static/help/index.html* to refer to the troubleshooting.
- Visit <u>https://appstore.hikvision.com/</u>, and click Installation Help at the upper right corner of the interface to refer to the troubleshooting.
- **2.** Start the application and register for a Hik-Connect user account.
- **3.** Log in after registration.

- **4.** In the app, tap "+" on the upper-right corner and then scan the QR code of the camera to add the camera. You can find the QR code on the camera or on the cover of the Quick Start Guide of the camera in the package.
- **5.** Follow the prompts to set the network connection and add the camera to your Hik-Connect account.

For detailed information, refer to the user manual of the Hik-Connect app.

### 7.17.1 Enable Hik-Connect Service on Camera

Hik-Connect service should be enabled on your camera before using the service.

You can enable the service through SADP software or Web browser.

#### Enable Hik-Connect Service via Web Browser

Follow the following steps to enable Hik-Connect Service via Web Browser.

#### **Before You Start**

You need to activate the camera before enabling the service.

#### Steps

- 1. Access the camera via web browser.
- 2. Enter platform access configuration interface. Configuration → Network → Advanced Settings
   → Platform Access
- 3. Select Hik-Connect as the Platform Access Mode.
- 4. Check Enable.
- **5.** Click and read "Terms of Service" and "Privacy Policy" in pop-up window.
- 6. Create a verification code or change the old verification code for the camera.

# iNote

The verification code is required when you add the camera to Hik-Connect service.

**7.** Save the settings.

#### Enable Hik-Connect Service via SADP Software

This part introduce how to enable Hik-Connect service via SADP software of an activated camera.

#### Steps

- 1. Run SADP software.
- 2. Select a camera and enter Modify Network Parameters page.
- 3. Check Enable Hik-Connect.
- **4.** Create a verification code or change the old verification code.

# iNote

The verification code is required when you add the camera to Hik-Connect service.

- 5. Click and read "Terms of Service" and "Privacy Policy".
- 6. Confirm the settings.

### 7.17.2 Set Up Hik-Connect

#### Steps

- **1.** Get and install Hik-Connect application by the following ways.
  - Visit *https://appstore.hikvision.com* to download the application according to your mobile phone system.
  - Visit the official site of our company. Then go to **Support** → **Tools** → **Hikvision App Store**.
  - Scan the QR code below to download the application.

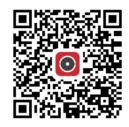

### **i**Note

If errors like "Unknown app" occur during the installation, solve the problem in two ways.

- Visit *https://appstore.hikvision.com/static/help/index.html* to refer to the troubleshooting.
- Visit <u>https://appstore.hikvision.com/</u>, and click Installation Help at the upper right corner of the interface to refer to the troubleshooting.
- 2. Start the application and register for a Hik-Connect user account.
- 3. Log in after registration.

### 7.17.3 Add Camera to Hik-Connect

#### Steps

- 1. Connect your mobile device to a Wi-Fi.
- **2.** Log into the Hik-Connect app.
- **3.** In the home page, tap "+" on the upper-right corner to add a camera.
- 4. Scan the QR code on camera body or on the Quick Start Guide cover.

# iNote

If the QR code is missing or too blur to be recognized, you can also add the camera by inputting the camera's serial number.

**5.** Input the verification code of your camera.

# iNote

- The required verification code is the code you create or change when you enable Hik-Connect service on the camera.
- If you forget the verification code, you can check the current verification code on **Platform Access** configuration page via web browser.
- 6. Tap Connect to a Network button in the popup interface.
- 7. Choose Wired Connection or Wireless Connection according to your camera function.

| Wireless<br>Connection | Input the Wi-Fi password that your mobile phone has connected to, and tap <b>Next</b> to start the Wi-Fi connection process. (Locate the camera within 3 meters from the router when setting up the Wi-Fi.) |
|------------------------|----------------------------------------------------------------------------------------------------|
| Wired<br>Connection    | Connect the camera to the router with a network cable and tap <b>Connected</b> in the result interface.                                                                                                    |

# **i**Note

The router should be the same one which your mobile phone has connected to.

8. Tap Add in the next interface to finish adding.

For detailed information, refer to the user manual of the Hik-Connect app.

# **Chapter 8 Arming Schedule and Alarm Linkage**

Arming schedule is a customized time period in which the device performs certain tasks. Alarm linkage is the response to the detected certain incident or target during the scheduled time.

# 8.1 Set Arming Schedule

Set the valid time of the device tasks.

#### Steps

- 1. Click Arming Schedule.
- 2. Drag the time bar to draw desired valid time.

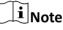

Up to 8 periods can be configured for one day.

- **3.** Adjust the time period.
  - Click on the selected time period, and enter the desired value. Click Save.
  - Click on the selected time period. Drag the both ends to adjust the time period.
  - Click on the selected time period, and drag it on the time bar.
- 4. Optional: Click Copy to... to copy the same settings to other days.
- 5. Click Save.

# 8.2 Linkage Method Settings

You can enable the linkage functions when an event or alarm occurs.

### 8.2.1 Trigger Alarm Output

If the device has been connected to an alarm output device, and the alarm output No. has been configured, the device sends alarm information to the connected alarm output device when an alarm is triggered.

#### Steps

#### **i** Note

This function is only supported by certain models.

#### **1.** Go to **Configuration** $\rightarrow$ **Event** $\rightarrow$ **Basic Event** $\rightarrow$ **Alarm Output**.

2. Set alarm output parameters.

Automatic Alarm For the information about the configuration, see <u>Automatic Alarm</u>.

Manual AlarmFor the information about the configuration, see <a href="Manual Alarm">Manual Alarm</a>.3. Click Save.

#### **Manual Alarm**

You can trigger an alarm output manually.

#### Steps

1. Set the manual alarm parameters.

#### Alarm Output No.

Select the alarm output No. according to the alarm interface connected to the external alarm device.

#### Alarm Name

Edit a name for the alarm output.

#### Delay

Select Manual.

- 2. Click Manual Alarm to enable manual alarm output.
- 3. Optional: Click Clear Alarm to disable manual alarm output.

#### **Automatic Alarm**

Set the automatic alarm parameters, then the device triggers an alarm output automatically in the set arming schedule.

#### Steps

**1.** Set automatic alarm parameters.

#### Alarm Output No.

Select the alarm output No. according to the alarm interface connected to the external alarm device.

#### Alarm Name

Custom a name for the alarm output.

#### Delay

It refers to the time duration that the alarm output remains after an alarm occurs.

- 2. Set the alarming schedule. For the information about the settings, see <u>Set Arming Schedule</u>.
- **3.** Click **Copy to...** to copy the parameters to other alarm output channels.
- 4. Click Save.

### 8.2.2 FTP/NAS/Memory Card Uploading

If you have enabled and configured the FTP/NAS/memory card uploading, the device sends the alarm information to the FTP server, network attached storage and memory card when an alarm is triggered.

Refer to **<u>Set FTP</u>** to set the FTP server.

Refer to <u>Set NAS</u> for NAS configuration.

Refer to <u>Set New or Unencrypted Memory Card</u> for memory card storage configuration.

#### 8.2.3 Send Email

Check **Send Email**, and the device sends an email to the designated addresses with alarm information when an alarm event is detected.

For email settings, refer to <u>Set Email</u>.

#### Set Email

When the email is configured and **Send Email** is enabled as a linkage method, the device sends an email notification to all designated receivers if an alarm event is detected.

#### **Before You Start**

Set the DNS server before using the Email function. Go to **Configuration**  $\rightarrow$  **Network**  $\rightarrow$  **Basic Settings**  $\rightarrow$  **TCP/IP** for DNS settings.

#### Steps

**1.** Go to email settings page: **Configuration** → **Network** → **Advanced Settings** → **Email**.

- 2. Set email parameters.
  - 1) Input the sender's email information, including the **Sender's Address**, **SMTP Server**, and **SMTP Port**.
  - 2) **Optional:** If your email server requires authentication, check **Authentication** and input your user name and password to log in to the server.
  - 3) Set the E-mail Encryption.
    - When you select **SSL** or **TLS**, and disable STARTTLS, emails are sent after encrypted by SSL or TLS. The SMTP port should be set as 465.
    - When you select **SSL** or **TLS** and **Enable STARTTLS**, emails are sent after encrypted by STARTTLS, and the SMTP port should be set as 25.

#### iNote

If you want to use STARTTLS, make sure that the protocol is supported by your email server. If you check the **Enable STARTTLS** while the protocol is not supported by your email sever, your email is sent with no encryption.

- 4) **Optional:** If you want to receive notification with alarm pictures, check **Attached Image**. The notification email has 3 attached alarm pictures about the event with configurable image capturing interval.
- 5) Input the receiver's information, including the receiver's name and address.
- 6) Click **Test** to see if the function is well configured.
- 3. Click Save.

#### 8.2.4 Notify Surveillance Center

Check **Notify Surveillance Center**, the alarm information is uploaded to the surveillance center when an alarm event is detected.

#### 8.2.5 Trigger Recording

Check **Trigger Recording**, and the device records the video about the detected alarm event. For recording settings, refer to *<u>Video Recording and Picture Capture</u>*.

#### 8.2.6 Audible Warning

After enabling **Audible Warning** and setting **Audible Alarm Output**, the built-in speaker of the device or connected external speaker plays warning sounds when an alarm happens. For audible alarm output settings, refer to **Set Audible Alarm Output**.

#### iNote

The function is only supported by certain camera models.

#### Set Audible Alarm Output

When the device detects targets in the detection area, audible alarm can be triggered as a warning.

#### Steps

- 1. Go to Configuration → Event → Basic Event → Audible Alarm Output .
- 2. Select Sound Type and set related parameters.
  - Select **Prompt** and set the alarm times you need.
  - Select Warning and its contents. Set the alarm times you need.
  - Select **Custom Audio**. You can select a custom audio file from the drop-down list. If no file is available, you can click **Add** to upload an audio file that meets the requirement. Up to three audio files can be uploaded.
- 3. Optional: Click Test to play the selected audio file on the device.
- **4.** Set arming schedule for audible alarm. See <u>Set Arming Schedule</u> for details.

### 5. Click Save.

# iNote

The function is only supported by certain device models.

# **Chapter 9 System and Security**

It introduces system maintenance, system settings and security management, and explains how to configure relevant parameters.

# 9.1 View Device Information

You can view device information, such as Device No., Model, Serial No. and Firmware Version.

Enter Configuration  $\rightarrow$  System  $\rightarrow$  System Settings  $\rightarrow$  Basic Information to view the device information.

# 9.2 Search and Manage Log

Log helps locate and troubleshoot problems.

#### Steps

- **1.** Go to **Configuration**  $\rightarrow$  **System**  $\rightarrow$  **Maintenance**  $\rightarrow$  **Log**.
- 2. Set search conditions Major Type, Minor Type, Start Time, and End Time.
- 3. Click Search.

The matched log files will be displayed on the log list.

4. Optional: Click Export to save the log files in your computer.

# 9.3 Simultaneous Login

The administrator can set the maximum number of users logging into the system through web browser simultaneously.

Go to **Configuration → System → User Management**, click **General** and set **Simultaneous Login**.

# 9.4 Import and Export Configuration File

It helps speed up batch configuration on other devices with the same parameters.

Enter **Configuration**  $\rightarrow$  **System**  $\rightarrow$  **Maintenance**  $\rightarrow$  **Upgrade & Maintenance**. Choose device parameters that need to be imported or exported and follow the instructions on the interface to import or export configuration file.

# 9.5 Export Diagnose Information

Diagnose information includes running log, system information, hardware information.

Go to **Configuration**  $\rightarrow$  **System**  $\rightarrow$  **Maintenance**  $\rightarrow$  **Upgrade & Maintenance**. Check desired diagnose information and click **Diagnose Information** to export corresponding diagnose information of the device.

# 9.6 Diagnosis

For the device that supports 4G network, diagnosis can help get the communication packet and the device power and network information for future maintenance and troubleshooting.

### 9.6.1 Capture Device Packet

This function is reserved for the professionals and is used to get the communication packet between the device and the external device for future problem diagnosis and debugging.

#### Steps

**i** Note

This function is reserved for the professionals and technical support staff.

**1.** Go to **Configuration**  $\rightarrow$  **System**  $\rightarrow$  **Maintenance**  $\rightarrow$  **Diagnose**.

- 2. Check Capture Device Packet to enable this function.
- 3. Set Capture Duration according to your need.
- 4. Select the packet saving path.

### **i**Note

- a. The saving path option is subject to the actual storage method of the device.
- b. You can click Delete Captured Packet Under This Path to delete the saved packet file(s).
- 5. Set NIC type, IP, and port.
- **6. Optional:** You can select **Auto Capture** and the device packet will be captured when wakeup happens.
- 7. Click Save.
- 8. Click Capture Packet Manually.
- 9. After the capturing is completed, click Export Report to save the report.

### 9.6.2 Export Device Info.

Go to **Configuration**  $\rightarrow$  **Network**  $\rightarrow$  **Basic Settings**  $\rightarrow$  **Wireless Expert Settings**, you can click **Export Report** to export device information, such as voltage, current, power, 4G data.

# 9.7 Reboot

You can reboot the device via browser.

Go to **Configuration** → **System** → **Maintenance** → **Upgrade** & **Maintenance** , and click **Reboot**.

## 9.8 Restore and Default

Restore and Default helps restore the device parameters to the default settings.

#### Steps

#### 1. Go to Configuration → System → Maintenance → Upgrade & Maintenance .

- 2. Click Restore or Default according to your needs.
  - **Restore** Reset device parameters, except user information, IP parameters and video format to the default settings.

Default Reset all the parameters to the factory default.

# iNote

Be careful when using this function. After resetting to the factory default, all the parameters are reset to the default settings.

## 9.9 Upgrade

#### **Before You Start**

You need to obtain the correct upgrade package.

# 

DO NOT disconnect power during the process, and the device reboots automatically after upgrade.

#### Steps

#### 1. Go to Configuration → System → Maintenance → Upgrade & Maintenance .

**2.** Choose one method to upgrade.

Firmware Locate the exact path of the upgrade file.

**Firmware Directory** Locate the directory which the upgrade file belongs to.

- 3. Click Browse to select the upgrade file.
- 4. Click Upgrade.

# 9.10 Device Auto Maintenance

#### Steps

- 1. Check Enable Auto Maintenance.
- 2. Read the prompt information and click OK.
- **3.** Select the date and time you want to restart the device.
- 4. Click Save.

# **i**Note

This function is only available for Administrator.

# Warning

After enabling auto maintenance, the device will automatically restart according to the maintenance plan. The device cannot record video during the restarting process.

# 9.11 View Open Source Software License

Go to **Configuration** → **System** → **System** Settings → About , and click View Licenses.

# 9.12 Time and Date

You can configure time and date of the device by configuring time zone, time synchronization and Daylight Saving Time (DST).

#### 9.12.1 Synchronize Time Manually

#### Steps

- **1.** Go to **Configuration**  $\rightarrow$  **System**  $\rightarrow$  **System** Settings  $\rightarrow$  Time Settings .
- 2. Select Time Zone.
- 3. Click Manual Time Sync..
- **4.** Choose one time synchronization method.
  - Select **Set Time**, and manually input or select date and time from the pop-up calendar.
  - Check **Sync. with computer time** to synchronize the time of the device with that of the local PC.
- 5. Click Save.

#### 9.12.2 Set NTP Server

You can use NTP server when accurate and reliable time source is required.

#### Before You Start

Set up a NTP server or obtain NTP server information.

#### Steps

- **1.** Go to **Configuration**  $\rightarrow$  **System**  $\rightarrow$  **System** Settings  $\rightarrow$  Time Settings .
- 2. Select Time Zone.
- 3. Click NTP.
- 4. Set Server Address, NTP Port and Interval.

# **i**Note

Server Address is NTP server IP address.

- 5. Click Test to test server connection.
- 6. Click Save.

### 9.12.3 Synchronize Time by Satellite

### **i**Note

This function varies depending on different devices.

#### Steps

- **1.** Enter Configuration  $\rightarrow$  System  $\rightarrow$  System Settings  $\rightarrow$  Time Settings .
- 2. Select Satellite Time Sync.
- 3. Set Interval.
- 4. Click Save.

### 9.12.4 Set DST

If the region where the device is located adopts Daylight Saving Time (DST), you can set this function.

#### Steps

- **1.** Go to **Configuration**  $\rightarrow$  **System**  $\rightarrow$  **System Settings**  $\rightarrow$  **DST**.
- 2. Check Enable DST.
- 3. Select Start Time, End Time and DST Bias.
- 4. Click Save.

# 9.13 Set RS-485

RS-485 is used to connect the device to external device. You can use RS-485 to transmit the data between the device and the computer or terminal when the communication distance is too long.

#### Before You Start

Connect the device and computer or terminal with RS-485 cable.

#### Steps

**1.** Go to **Configuration**  $\rightarrow$  **System**  $\rightarrow$  **System** Settings  $\rightarrow$  RS-485.

**2.** Set the RS-485 parameters.

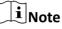

You should keep the parameters of the device and the computer or terminal all the same.

3. Click Save.

# 9.14 Set RS-232

RS-232 can be used to debug device or access peripheral device. RS-232 can realize communication between the device and computer or terminal when the communication distance is short.

#### **Before You Start**

Connect the device to computer or terminal with RS-232 cable.

#### Steps

#### **1.** Go to **Configuration** $\rightarrow$ **System** $\rightarrow$ **System** Settings $\rightarrow$ RS-232.

- 2. Set RS-232 parameters to match the device with computer or terminal.
- 3. Click Save.

# 9.15 Metadata

Metadata is the raw data that the device collects before algorithm processing. It is often used for the third party integration.

Go to **Configuration**  $\rightarrow$  **System**  $\rightarrow$  **Metadata Settings** to enable metadata uploading of the desired function.

#### Smart Event

The metadata of the smart event includes the target ID, target coordinate, time, etc.

You can check **Overlay Rule Frame and Target Frame on Background Picture** to overlay rule and target on the sub-stream. Make sure you have checked Sub-stream and selected the sub-stream in the live view.

You can check **Enable Stream Rule** to overlay the stream rule on the live view image. Make sure you have checked Sub-stream and selected the sub-stream in the live view.

#### **Road Traffic**

The metadata of road traffic is detected vehicle information, including the vehicle location in the scene, vehicle ID, license plate, validity, moving direction, country/region, etc.

# 9.16 Power Output Mode

Set the external power supply method for 12 VDC power output of the device.

Go to **Configuration** → **System** → **System Settings** → **External Device** and set the **Power Output Mode**.

#### **Power Saving**

The device can supply power to the external device through the power output interface only when the device performs two-way audio or audio output, or triggers the audio output and alarm output linkage method. At other times, the device does not supply power to the external device through the power output interface.

NO

Normally Open.

#### NC

Normally Close.

### 9.17 Location Settings

Location displays and uploads the current longitude and latitude of the device.

#### Auto Uploading

#### Check Enable and set Location Upload Interval.

The device will upload its location at the set interval. You can also click **Refresh** to upgrade the device location manually.

| Longitude&Latitude       |                |
|--------------------------|----------------|
| Enable                   |                |
| Location Upload Interval | 60_s           |
| Longitude                | 120°12'20.33"E |
| Latitude                 | 30°11'16.03"N  |
|                          | Refresh        |
|                          |                |
| 🖹 Save                   |                |

Figure 9-1 Auto Uploading

#### **Manual Settings**

Check **Enable** and set **Location Upload Interval**. Enter the longitude and latitude of the device and click **Save**.

The device will upload the set location at the set interval.

| Enable                   |       |      |     |          |  |
|--------------------------|-------|------|-----|----------|--|
| Location Upload Interval | 0     | 60 s |     |          |  |
| ongitude                 | East  | ✓ 0  | ° 0 | 0.000000 |  |
| Latitude                 | North | ~ 0  | ° 0 | 0.000000 |  |

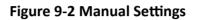

# iNote

This function may vary according to different device models.

### 9.18 Wiegand

This function is only supported by certain camera models.

Check Enable and select the protocol. The default protocol is SHA-1 26bit.

If enabled, the recognized license plate number will be output via the selected Wiegand protocol.

# 9.19 Power Consumption Mode

It is used to switch the power consumption when the device is working.

| ~      |        |                 |
|--------|--------|-----------------|
|        | •      |                 |
|        |        | <b>NI - I</b> - |
|        |        | Note            |
| $\sim$ | $\sim$ | 11010           |

The function is only supported by certain camera models.

Go to **Configuration**  $\rightarrow$  **Proactive Mode**  $\rightarrow$  **Power Consumption Mode**, select the desired power consumption mode.

#### Performance Mode

The device works with all the functions enabled.

#### Standby Mode

The device only support certain functions and does not support setting the functions.

# **i**Note

Some devices only support remote access wake-up and guarding schedule functions in this mode.

#### **Proactive Mode**

The device DSP works normally. It records the videos with the main stream at the half frame rate, and supports the remote login, preview and the configuration.

#### Low Power Sleep

When the device power is lower than **Threshold of Low Power Sleep Mode**, the device enters sleep mode.

When the device power is recovered to 20% above the threshold, the device enters the user configuration mode.

#### **Scheduled Sleep**

If the device is during **Scheduled Sleep Time**, it enters the sleep mode, otherwise it enters the user configuration mode.

# iNote

- For the scheduled sleep schedule settings, see <u>Set Arming Schedule</u>.
- For the device supporting the timing wake, see <u>Set Timing Wake</u> for detailed settings.

# 9.20 Security

You can improve system security by setting security parameters.

#### 9.20.1 Authentication

You can improve network access security by setting RTSP and WEB authentication.

Go to **Configuration**  $\rightarrow$  **System**  $\rightarrow$  **Security**  $\rightarrow$  **Authentication** to choose authentication protocol and method according to your needs.

#### **RTSP** Authentication

Digest and digest/basic are supported, which means authentication information is needed when RTSP request is sent to the device. If you select **digest/basic**, it means the device supports digest or basic authentication. If you select **digest**, the device only supports digest authentication.

#### **RTSP Digest Algorithm**

MD5, SHA256 and MD5/SHA256 encrypted algorithm in RTSP authentication. If you enable the digest algorithm except for MD5, the third-party platform might not be able to log in to the device or enable live view because of compatibility. The encrypted algorithm with high strength is recommended.

#### WEB Authentication

Digest and digest/basic are supported, which means authentication information is needed when WEB request is sent to the device. If you select **digest/basic**, it means the device supports digest or basic authentication. If you select **digest**, the device only supports digest authentication.

#### WEB Digest Algorithm

MD5, SHA256 and MD5/SHA256 encrypted algorithm in WEB authentication. If you enable the digest algorithm except for MD5, the third-party platform might not be able to log in to the device or enable live view because of compatibility. The encrypted algorithm with high strength is recommended.

# iNote

Refer to the specific content of protocol to view authentication requirements.

#### 9.20.2 Set IP Address Filter

IP address filter is a tool for access control. You can enable the IP address filter to allow or forbid the visits from the certain IP addresses.

IP address refers to IPv4.

#### Steps

- **1.** Go to **Configuration**  $\rightarrow$  **System**  $\rightarrow$  **Security**  $\rightarrow$  **IP Address Filter**.
- 2. Check Enable IP Address Filter.
- **3.** Select the type of IP address filter.

Forbidden IP addresses in the list cannot access the device.

- **Allowed** Only IP addresses in the list can access the device.
- 4. Edit the IP address filter list.

Add Add a new IP address or IP address range to the list.

Modify Modify the selected IP address or IP address range in the list.

**Delete** Delete the selected IP address or IP address range in the list.

5. Click Save.

#### 9.20.3 Set HTTPS

HTTPS is a network protocol that enables encrypted transmission and identity authentication, which improves the security of remote access.

#### Steps

- **1.** Go to **Configuration**  $\rightarrow$  **Network**  $\rightarrow$  **Advanced Settings**  $\rightarrow$  **HTTPS**.
- **2.** Check **Enable** to access the camera via HTTP or HTTPS protocol.
- 3. Check Enable HTTPS Browsing to access the camera only via HTTPS protocol.
- 4. Select the Server Certificate.
- 5. Click Save.

# **i**Note

If the function is abnormal, check if the selected certificate is abnormal in **Certificate Management**.

### 9.20.4 Set QoS

QoS (Quality of Service) can help improve the network delay and network congestion by setting the priority of data sending.

# ∎Note

QoS needs support from network device such as router and switch.

#### Steps

1. Go to Configuration → Network → Advanced Configuration → QoS .

2. Set Video/Audio DSCP, Alarm DSCP and Management DSCP.

# iNote

Network can identify the priority of data transmission. The bigger the DSCP value is, the higher the priority is. You need to set the same value in router while configuration.

#### 3. Click Save.

#### 9.20.5 Set IEEE 802.1X

IEEE 802.1x is a port-based network access control. It enhances the security level of the LAN/ WLAN. When devices connect to the network with IEEE 802.1x standard, the authentication is needed.

Go to **Configuration**  $\rightarrow$  **Network**  $\rightarrow$  **Advanced Settings**  $\rightarrow$  **802.1X**, and enable the function.

Set **Protocol** and **EAPOL Version** according to router information.

#### Protocol

EAP-LEAP, EAP-TLS, and EAP-MD5 are selectable

#### EAP-LEAP and EAP-MD5

If you use EAP-LEAP or EAP-MD5, the authentication server must be configured. Register a user name and password for 802.1X in the server in advance. Input the user name and password for authentication.

#### EAP-TLS

If you use EAP-TLS, input Identify, Private Key Password, and upload CA Certificate, User Certificate and Private Key.

#### **EAPOL** Version

The EAPOL version must be identical with that of the router or the switch.

### 9.20.6 Control Timeout Settings

If this function is enabled, you will be logged out when you make no operation (not including viewing live image) to the device via web browser within the set timeout period.

Go to **Configuration**  $\rightarrow$  **System**  $\rightarrow$  **Security**  $\rightarrow$  **Advanced Security** to complete settings.

#### 9.20.7 Search Security Audit Logs

You can search and analyze the security log files of the device so as to find out the illegal intrusion and troubleshoot the security events.

#### Steps

|        | •      |          |
|--------|--------|----------|
|        |        | BI - I - |
|        |        | Note     |
| $\sim$ | $\sim$ | NOLC     |

This function is only supported by certain camera models.

- 1. Go to Configuration → System → Maintenance → Security Audit Log .
- 2. Select log types, Start Time, and End Time.
- 3. Click Search.
  - The log files that match the search conditions will be displayed on the Log List.
- 4. Optional: Click Export to save the log files to your computer.

#### 9.20.8 SSH

Secure Shell (SSH) is a cryptographic network protocol for operating network services over an unsecured network.

Go to **Configuration** → **System** → **Security** → **Security Service** , and check **Enable SSH**.

The SSH function is disabled by default.

# Caution

Use the function with caution. The security risk of device internal information leakage exists when the function is enabled.

## 9.21 Certificate Management

It helps to manage the server/client certificates and CA certificate, and to send an alarm if the certificates are close to expiry date, or are expired/abnormal.

#### **i**Note

The function is only supported by certain device models.

### 9.21.1 Create Self-signed Certificate

#### Steps

- 1. Click Create Self-signed Certificate.
- 2. Follow the prompt to enter Certificate ID, Country/Region, Hostname/IP, Validity and other parameters.

| ~      | $\sim$ |      |
|--------|--------|------|
|        | ٠      |      |
|        | 1      | Note |
| $\sim$ | 5      | NOLE |
|        |        |      |

The certificate ID should be digits or letters and be no more than 64 characters.

- 3. Click OK.
- **4. Optional:** Click **Export** to export the certificate, or click **Delete** to delete the certificate to recreate a certificate, or click **Certificate Properties** to view the certificate details.

#### 9.21.2 Create Certificate Request

#### **Before You Start**

Select a self-signed certificate.

#### Steps

- 1. Click Create Certificate Request.
- 2. Enter the related information.
- 3. Click OK.

### 9.21.3 Import Certificate

#### Steps

- 1. Click Import.
- 2. Click Create Certificate Request.
- 3. Enter the Certificate ID.
- **4.** Click **Browser** to select the desired server/client certificate.
- 5. Select the desired import method and enter the required information.
- 6. Click OK.
- **7. Optional:** Click **Export** to export the certificate, or click **Delete** to delete the certificate to recreate a certificate, or click **Certificate Properties** to view the certificate details.

# **i**Note

- Up to 16 certificates are allowed.
- If certain functions are using the certificate, it cannot be deleted.
- You can view the functions that are using the certificate in the functions column.
- You cannot create a certificate that has the same ID with that of the existing certificate and import a certificate that has the same content with that of the existing certificate.

### 9.21.4 Install Server/Client Certificate

#### Steps

- **1.** Go to **Configuration**  $\rightarrow$  **System**  $\rightarrow$  **Security**  $\rightarrow$  **Certificate Management**.
- 2. Click Create Self-signed Certificate, Create Certificate Request and Import to install server/client certificate.

| Create self-signed certificate | Refer to <u>Create Self-signed Certificate</u> |
|--------------------------------|------------------------------------------------|
| Create certificate request     | Refer to <u>Create Certificate Request</u>     |
| Import Certificate             | Refer to Import Certificate                    |

#### 9.21.5 Install CA Certificate

#### Steps

- 1. Click Import.
- 2. Enter the Certificate ID.
- **3.** Click **Browser** to select the desired server/client certificate.
- 4. Select the desired import method and enter the required information.
- 5. Click OK.

#### iNote

Up to 16 certificates are allowed.

#### 9.21.6 Enable Certificate Expiration Alarm

#### Steps

- **1.** Check **Enable Certificate Expiration Alarm**. If enabled, you will receive an email or the camera links to the surveillance center that the certificate will expire soon, or is expired or abnormal.
- 2. Set the Remind Me Before Expiration (day), Alarm Frequency (day) and Detection Time (hour).

# iNote

- If you set the reminding day before expiration to 1, then the camera will remind you the day before the expiration day. 1 to 30 days are available. Seven days is the default reminding days.
- If you set the reminding day before expiration to 1, and the detection time to 10:00, and the certificate will expire in 9:00 the next day, the camera will remind you in 10:00 the first day.

#### 3. Click Save.

# 9.22 User and Account

#### 9.22.1 Set User Account and Permission

The administrator can add, modify, or delete other accounts, and grant different permission to different user levels.

# 

To increase security of using the device on the network, please change the password of your account regularly. Changing the password every 3 months is recommended. If the device is used in high-risk environment, it is recommended that the password should be changed every month or week.

#### Steps

- **1.** Go to **Configuration**  $\rightarrow$  **System**  $\rightarrow$  **User Management**  $\rightarrow$  **User Management**.
- 2. Click Add. Enter User Name, select Level, and enter Password. Assign remote permission to users based on needs.

#### Administrator

The administrator has the authority to all operations and can add users and operators and assign permission.

User

Users can be assigned permission of viewing live video, setting PTZ parameters, and changing their own passwords, but no permission for other operations.

#### Operator

Operators can be assigned all permission except for operations on the administrator and creating accounts.

Modify Select a user and click Modify to change the password and permission.

Delete Select a user and click Delete.

### **i**Note

The administrator can add up to 31 user accounts.

3. Click OK.

#### 9.22.2 Simultaneous Login

The administrator can set the maximum number of users logging into the system through web browser simultaneously.

Go to **Configuration** → **System** → **User Management** , click **General** and set **Simultaneous Login**.

### 9.22.3 Online Users

The information of users logging into the device is shown.

Go to **Configuration**  $\rightarrow$  **System**  $\rightarrow$  **User Management**  $\rightarrow$  **Online Users** to view the list of online users.

# **Chapter 10 VCA Resource**

VCA resource is a collection of smart functions supported by the device.

## **10.1 Allocate VCA Resource**

VCA resource offers you options to enable certain VCA functions according to actual needs. It helps allocate more resources to the desired functions.

#### Steps

- **1.** Go to **VCA**  $\rightarrow$  **VCA** Resource .
- 2. Select desired VCA functions.
- 3. Save the settings.

# iNote

Certain VCA functions are mutually exclusive. When a certain function or functions are selected and saved, others will be hidden.

# 10.2 Set Camera Info

Customize specific information for the device. It may help identify a certain device when multiple devices are under management.

Go to VCA → General VCA Settings to set Device No. and Camera Info.

# 10.3 Smart Event

# iNote

- For certain device models, you need to enable the smart event function on VCA Resource page first to show the function configuration page.
- The function varies according to different models.

### **10.3.1 Set Intrusion Detection**

It is used to detect objects entering and loitering in a predefined virtual region. If it occurs, the device can take linkage actions.

#### Before You Start

- For certain device models, you need to enable the smart event function on VCA Resource page first.
- For the device supporting HEOP, go to VCA → APP to import and enable Smart Event.

#### Steps

- Go to VCA → Smart Event → Intrusion Detection . For certain device models, you should go to Configuration → Event → Smart Event → Intrusion Detection .
- 2. Check Enable.
- 3. Select a Region. For the detection region settings, refer to Draw Area .
- 4. Set the minimum size and the maximum size for the target to improve detection accuracy. Only targets whose size are between the maximum size and the minimum size trigger the detection. For the detail settings, refer to <u>Set Size Filter</u>.
- 5. Set rules.

#### Sensitivity

Sensitivity stands for the percentage of the body part of an acceptable target that enters the predefined region. Sensitivity =  $100 - S1/ST \times 100$ . S1 stands for the target body part that goes across the predefined region. ST stands for the complete target body. The higher the value of sensitivity is, the more easily the alarm can be triggered.

#### Threshold

Threshold stands for the threshold for the time of the object loitering in the region. If the time that one object stays exceeds the threshold, the alarm is triggered. The larger the value of the threshold is, the longer the alarm triggering time is.

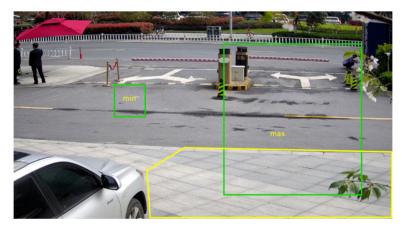

#### Figure 10-1 Set Rule

- 6. Optional: You can set the parameters of multiple areas by repeating the above steps.
- For the arming schedule settings, refer to <u>Set Arming Schedule</u>. For the linkage method settings, refer to <u>Linkage Method Settings</u>.
- 8. Click Save.

### 10.3.2 Set Line Crossing Detection

It is used to detect objects crossing a predefined virtual line. If it occurs, the device can take linkage actions.

#### **Before You Start**

- For certain device models, you need to enable the smart event function on VCA Resource page first.
- For the device supporting HEOP, go to VCA → APP to import and enable Smart Event.

#### Steps

- 1. Go to VCA → Smart Event → Line Crossing Detection . For certain device models, you should go to Configuration → Event → Smart Event → Line Crossing Detection .
- 2. Check Enable.
- 3. Select one Line and set the size filter. For the size filter settings, refer to Set Size Filter.
- **4.** Click **Draw Area** and a line with an arrow appears in the live video. Drag the line to the location on the live video as desired.
- 5. Set rules.

#### Direction

It stands for the direction from which the object goes across the line.

A<->B: The object going across the line from both directions can be detected and alarms are triggered.

A->B: Only the object crossing the configured line from the A side to the B side can be detected.

B->A: Only the object crossing the configured line from the B side to the A side can be detected.

#### Sensitivity

It stands for the percentage of the body part of an acceptable target that goes across the predefined line. Sensitivity =  $100 - S1/ST \times 100$ . S1 stands for the target body part that goes across the pre-defined line. ST stands for the complete target body. The higher the value of sensitivity is, the more easily the alarm can be triggered.

#### **Detection Target**

Human and vehicle are available. If the detection target is not selected, all the detected targets will be reported, including the human and vehicle.

#### **Target Validity**

If you set a higher validity, the required target features should be more obvious, and the alarm accuracy would be higher. The target with less obvious features would be missing.

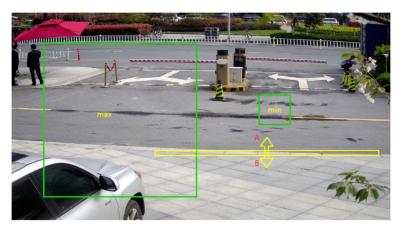

#### Figure 10-2 Set Rule

- 6. Optional: You can set the parameters of multiple areas by repeating the above steps.
- 7. For the arming schedule settings, refer to <u>Set Arming Schedule</u>. For the linkage method settings, refer to <u>Linkage Method Settings</u>.
- 8. Click Save.

#### 10.3.3 Set Region Entrance Detection

It is used to detect objects entering a predefined virtual region from the outside place. If it occurs, the device can take linkage actions.

#### **Before You Start**

- For certain device models, you need to enable the smart event function on VCA Resource page first.
- For the device supporting HEOP, go to VCA → APP to import and enable Smart Event.

#### Steps

- 1. Go to VCA → Smart Event → Region Entrance Detection . For certain device models, you should go to Configuration → Event → Smart Event → Region Entrance Detection .
- 2. Check Enable.
- 3. Select a Region. For the detection region settings, refer to Draw Area .
- 4. Set the minimum size and the maximum size for the target to improve detection accuracy. Only targets whose size are between the maximum size and the minimum size trigger the detection. For the detail settings, refer to <u>Set Size Filter</u>.
- 5. Set the detection target, sensitivity and the target validity.

#### Sensitivity

It stands for the percentage of the body part of an acceptable target that goes across the predefined region. Sensitivity =  $100 - S1/ST \times 100$ . S1 stands for the target body part that goes across the predefined region. ST stands for the complete target body. The higher the value of sensitivity is, the more easily the alarm can be triggered.

#### **Detection Target**

Human and vehicle are available. If the detection target is not selected, all the detected targets will be reported, including the human and vehicle.

#### **Target Validity**

If you set a higher validity, the required target features should be more obvious, and the alarm accuracy would be higher. The target with less obvious features would be missing.

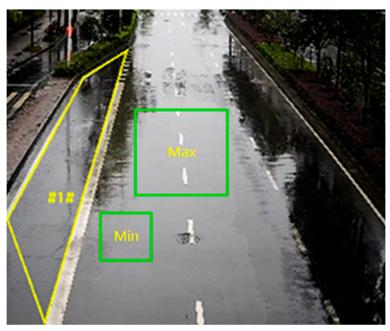

#### Figure 10-3 Set Rule

- 6. Optional: You can set the parameters of multiple areas by repeating the above steps.
- 7. For the arming schedule settings, refer to <u>Set Arming Schedule</u>. For the linkage method settings, refer to <u>Linkage Method Settings</u>.
- 8. Click Save.

### **10.3.4 Set Region Exiting Detection**

It is used to detect objects exiting from a predefined virtual region. If it occurs, the device can take linkage actions.

#### Before You Start

- For certain device models, you need to enable the smart event function on VCA Resource page first.
- For the device supporting HEOP, go to VCA → APP to import and enable Smart Event.

#### Steps

1. Go to VCA → Smart Event → Region Exiting Detection . For certain device models, you should go to Configuration → Event → Smart Event → Region Exiting Detection .

#### 2. Check Enable.

- 3. Select a Region. For the detection region settings, refer to Draw Area .
- **4.** Set the minimum size and the maximum size for the target to improve detection accuracy. Only targets whose size are between the maximum size and the minimum size trigger the detection. For the detail settings, refer to *Set Size Filter*.
- 5. Set the detection target, sensitivity and the target validity.

#### Sensitivity

It stands for the percentage of the body part of an acceptable target that goes across the predefined region. Sensitivity =  $100 - S1/ST \times 100$ . S1 stands for the target body part that goes across the predefined region. ST stands for the complete target body. The higher the value of sensitivity is, the more easily the alarm can be triggered.

#### **Detection Target**

Human and vehicle are available. If the detection target is not selected, all the detected targets will be reported, including the human and vehicle.

#### **Target Validity**

If you set a higher validity, the required target features should be more obvious, and the alarm accuracy would be higher. The target with less obvious features would be missing.

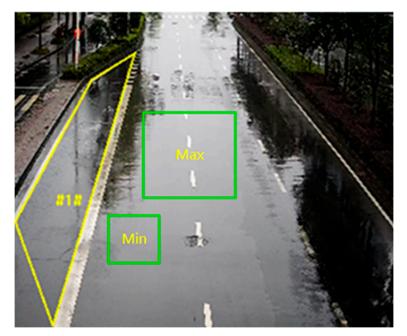

#### Figure 10-4 Set Rule

- 6. Optional: You can set the parameters of multiple areas by repeating the above steps.
- For the arming schedule settings, refer to <u>Set Arming Schedule</u>. For the linkage method settings, refer to <u>Linkage Method Settings</u>.
- 8. Click Save.

### 10.3.5 Set Unattended Baggage Detection

It is used to detect the objects left over in the predefined region. Linkage methods can be triggered after the object is left and stays in the region for a set time period.

#### **Before You Start**

For certain device models, you need to enable the smart event function on VCA Resource page first.

#### Steps

- Go to VCA → Smart Event → Unattended Baggage Detection . For certain device models, you should go to Configuration → Event → Smart Event → Unattended Baggage Detection .
- 2. Check Enable.
- 3. Select a region. For the detection region settings, refer to Draw Area .
- 4. Set the minimum size and the maximum size for the target to improve detection accuracy. Only targets whose size are between the maximum size and the minimum size trigger the detection. For the detail settings, refer to <u>Set Size Filter</u>.
- 5. Set rules.

#### Sensitivity

Sensitivity stands for the percentage of the body part of an acceptable target that enters the predefined region. Sensitivity =  $100 - S1/ST \times 100$ . S1 stands for the target body part that goes across the predefined region. ST stands for the complete target body. The higher the value of sensitivity is, the more easily the alarm can be triggered.

#### Threshold

It stands for the time of the objects left in the region. Alarm is triggered after the object is left and stays in the region for the set time period.

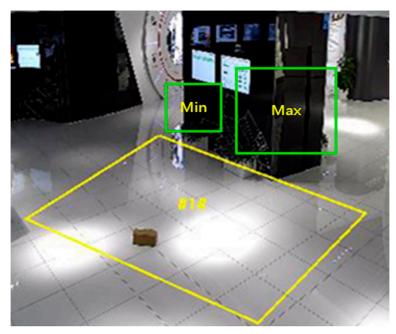

#### Figure 10-5 Set Rule

- 6. Optional: You can set the parameters of multiple areas by repeating the above steps.
- 7. For the arming schedule settings, refer to <u>Set Arming Schedule</u>. For the linkage method settings, refer to <u>Linkage Method Settings</u>.
- 8. Click Save.

#### 10.3.6 Set Object Removal Detection

It detects whether the objects are removed from the predefined detection region, such as the exhibits on display. If it occurs, the device can take linkage actions and the staff can take measures to reduce property loss.

#### **Before You Start**

For certain device models, you need to enable the smart event function on VCA Resource page first.

#### Steps

- 1. Go to VCA → Smart Event → Object Removal Detection . For certain device models, you should go to Configuration → Event → Smart Event → Object Removal Detection .
- 2. Check Enable.
- 3. Select a region. For the detection region settings, refer to Draw Area .
- 4. Set the minimum size and the maximum size for the target to improve detection accuracy. Only targets whose size are between the maximum size and the minimum size trigger the detection. For the detail settings, refer to <u>Set Size Filter</u>.
- 5. Set the rule.

#### Sensitivity

Sensitivity stands for the percentage of the body part of an acceptable target that enters the predefined region. Sensitivity =  $100 - S1/ST \times 100$ . S1 stands for the target body part that goes across the predefined region. ST stands for the complete target body. The higher the value of sensitivity is, the more easily the alarm can be triggered.

#### Threshold

The threshold for the time of the objects removed from the region. If you set the value as 10, alarm is triggered after the object disappears from the region for 10s.

- 6. Optional: Repeat the above steps to set more regions.
- For the arming schedule settings, see <u>Set Arming Schedule</u>. For the linkage method settings, see <u>Linkage Method Settings</u>.
- 8. Click Save.

# **i**Note

The function is only supported by certain models. The actual display varies with the models.

# 10.4 Road Traffic

Vehicle Detection and Mixed-traffic Detection are available for the road traffic monitoring. The device captures the passing motor vehicles and non-motor vehicles and uploads the relevant information together with the captured pictures.

## iNote

- For certain device models, you need to select Road Traffic on VCA Resource page first.
- This function is only supported by certain device models.

#### 10.4.1 Set Vehicle Detection

The vehicles that enter the set lane can be detected and the picture of the vehicle and its license plate can be captured and stored. Alarms will be triggered and captures can be uploaded.

#### **Before You Start**

Go to VCA  $\rightarrow$  VCA Resource , and select Road Traffic.

#### Steps

- 1. Go to VCA → Road Traffic → Detection Configuration , and select Vehicle Detection as detection type.
- 2. Check Enable.
- **3.** Select the total number of lanes.
- **4.** Click and drag the lane line to set its position, or click and drag the line end to adjust the length and angle of the line.

**5.** Adjust the zoom ratio of the camera so that the size of the vehicle in the image is close to that of the red frame. Only the position of red frame is adjustable.

# **i**Note

Only 1 license plate can be captured at one time for each lane.

#### 6. Select Region and Country/Region.

7. Select the license plate information upload mode.

| Entrance/Exit | The license plate information of the detected vehicle will be uploaded when the vehicle passes the detection area and triggers the detection in entrance/ exit. |
|---------------|----------------------------------------------------------------------------------------------------|
| City Street   | The license plate information of the detected vehicle will be uploaded when the vehicle passes the detection area and triggers the detection in city streets.   |
| Alarm Input   | It means the input alarm will trigger a license plate capture and recognition action.                                                                           |

# iNote

- When **Alarm Input** is selected, the alarm input A<-1 will automatically be assigned to trigger vehicle detection and its alarm type is always NO.
- If the A<-1 alarm input is used to trigger vehicle detection, it can not be used for other basic events.
- When **Alarm Input** is selected and saved, previously configured linkage method for A<-1 will be canceled.

#### 8. Select the Detection mode.

- **9.** Check **Remove Duplicated License Plates** and set the **Time Interval**. The default time interval is 4 minutes.
- Set arming schedule and linkage method. For the arming schedule settings, refer to <u>Set Arming</u>
   <u>Schedule</u>. For the linkage method settings, refer to <u>Linkage Method Settings</u>.
- 11. Click Save.

#### 10.4.2 Set Mixed-Traffic Detection Rule

The motor vehicles and non-motor vehicles that enter the set lane can be detected, and the picture of targets can be captured and stored. Alarms will be triggered and captures can be uploaded.

#### **Before You Start**

Go to VCA  $\rightarrow$  VCA Resource , and select Road Traffic.

#### Steps

 Go to VCA → Road Traffic → Detection Configuration , and select Mixed-traffic Detection as detection type.

- 2. Check Enable.
- **3.** Select the total number of lanes.
- **4.** Click and drag the lane line to set its position, or click and drag the line end to adjust the length and angle of the line.
- **5.** Adjust the zoom ratio of the camera so that the size of the vehicle in the image is close to that of the red frame. Only the position of red frame is adjustable.

# iNote

Only 1 license plate can be captured at one time for each lane.

- 6. Select Region and Country/Region.
- **7.** Check **Remove Duplicated License Plates** and set **Time Interval**. The default time interval is 4 minutes.
- Set arming schedule and linkage method. For the arming schedule settings, refer to <u>Set Arming</u>
   <u>Schedule</u>. For the linkage method settings, refer to <u>Linkage Method Settings</u>.
- 9. Click Save.

### **10.4.3 Uploading Pictures Settings**

You can set the image parameters of the captured images in vehicle detection and mixed-traffic detection.

#### Go to VCA $\rightarrow$ VCA Resource , and select Road Traffic.

#### Go to VCA $\rightarrow$ Road Traffic $\rightarrow$ Picture .

#### **Picture Quality**

The larger the value is, the clearer the picture is, but larger storage space is also required.

#### **Picture Size**

The larger the value is, the larger the storage space is needed. And the level of network transmission requirement is also higher.

#### **Picture Resolution**

The captured background picture resolution.

#### **Picture Capture Interval**

The camera supports continuously trigger the alarm and upload captured picture each interval.

Check Picture Capture Interval and set the interval.

#### License Plate Enhancement

The larger the value is, the clearer the license plate is, but larger storage space is also required. Check **License Plate Enhancement** and set the level. The default level is 50.

### **i**Note

Only certain device models support this function.

#### Overlay

You can overlay camera, device or vehicle information on the captured image and click  $\uparrow$   $\downarrow$  to adjust the order of overlay texts.

#### FTP Picture Name

You can set the naming rule for captured pictures in vehicle detection and mixed-traffic detection in the FTP server.

Select **Default** to use the default rule.

Select **Custom**, select information for the picture name, and click  $\uparrow \downarrow$  to adjust the order of picture name parameters. If **Capture Time** is not selected in custom mode, the captured picture triggered by the same vehicle later will replace the captured picture before due to the same picture name.

## **i**Note

For more information about FTP settings, refer to <u>Set FTP</u>.

#### **10.4.4 Advanced Parameters Configuration**

#### Go to VCA $\rightarrow$ VCA Resource , and select Road Traffic.

Go to VCA → Road Traffic → Advanced Parameters Configuration . Set the parameters and click Save.

#### Version

It stands for the current algorithm version.

#### **Overlay Intelligent Information**

Overlay the related intelligent information or POS information in the video.

#### 10.4.5 Import or Export Blocklist & Allowlist

You can import and export the blocklist and allowlist as desired, and check the list content in this interface.

#### Steps

1. Click Browse to open the PC local directory.

2. Find the blocklist & allowlist file and click to select it. Click **Open** to confirm.

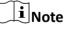

- The file to import should corresponds with the file template that is required by the camera. You are recommended to export an empty blocklist & allowlist file from the camera as the template and fill in the content.
- The file should be in the .xls format and the cell format should be Text.
- 3. Click Import to import the selected file.

- 4. Click Export to open the PC local directory.
- 5. Select a directory in your PC local directory.
- 6. Name the file in the file name text filed.

7. Click Save.

#### **10.4.6 Vehicle Counting Statistics**

You can set the vehicle counting parameters in vehicle detection and mixed-traffic detection.

Go to VCA  $\rightarrow$  VCA Resource , and select Road Traffic.

Go to VCA  $\rightarrow$  Road Traffic  $\rightarrow$  Vehicle Counting Statistics . Check Enable to enable the function. Set the parameters and click Save.

#### **Counting Type**

Select the counting vehicle type as required.

#### **Flow Overlay**

Select the overlaid vehicle flow direction type, **None**, **All**, and **Forward/Reverse** are selectable.

Check **Enable OSD Overlay** and select **Flow Overlay**. The counting data will be displayed on the image, and you adjust the display position of counting data in the live view image.

# iNote

OSD overlay only counts the number of vehicle on the current day. The data will be cleared automatically when the device restarts or at the daily reset time.

#### **Daily Reset Time**

The device clears the data in 00:00 each day by default. You can set the time for the daily reset.

#### **Manual Reset**

Clear the current counting data.

#### **Real-Time Upload**

Check **Real-Time Upload** and the device uploads the counting data in real-time.

# **Chapter 11 Smart Display**

This function displays real time pictures captured by smart functions and analyzes the target in real time.

### **i**Note

The function is only supported when certain smart functions are enabled.

#### **Live View Parameter**

| Icon | Function                                                                                                    |
|------|----------------------------------------------------------------------------------------------------|
| 0    | Capture a picture.                                                                                                    |
|      | Start or stop recording.                                                                                                    |
|      | Adjust the volume of live view. Move the slider<br>to right to turn up the volume and left to turn<br>down the volume. Move to the left end to mute<br>the live view. |

#### **Download Display Pictures**

Click and the device stores captured pictures to the browser cache. Hover the pointer over the icon to see the number of pictures in the cache. Click again to download the pictures in a package.

# **i**Note

The browser cache has a limited size. The recommended number of pictures to download is no more than 200.

#### Layout

Click and choose **Layout**. Check the display content you need to add it to the smart display page. When real-time analyze is selected, you can choose the contents you want to display.

#### **Detect Feature**

Click and choose **Detect Feature**. Check the corresponding checkbox to display the features of the detection target.

# Appendix A. FAQ

Scan the following QR code to find the frequently asked questions of the device. Note that some frequently asked questions only apply to certain models.

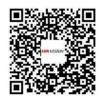

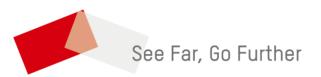